# **OLYMPUS**

SZX-AR1 Software Help Edition 01

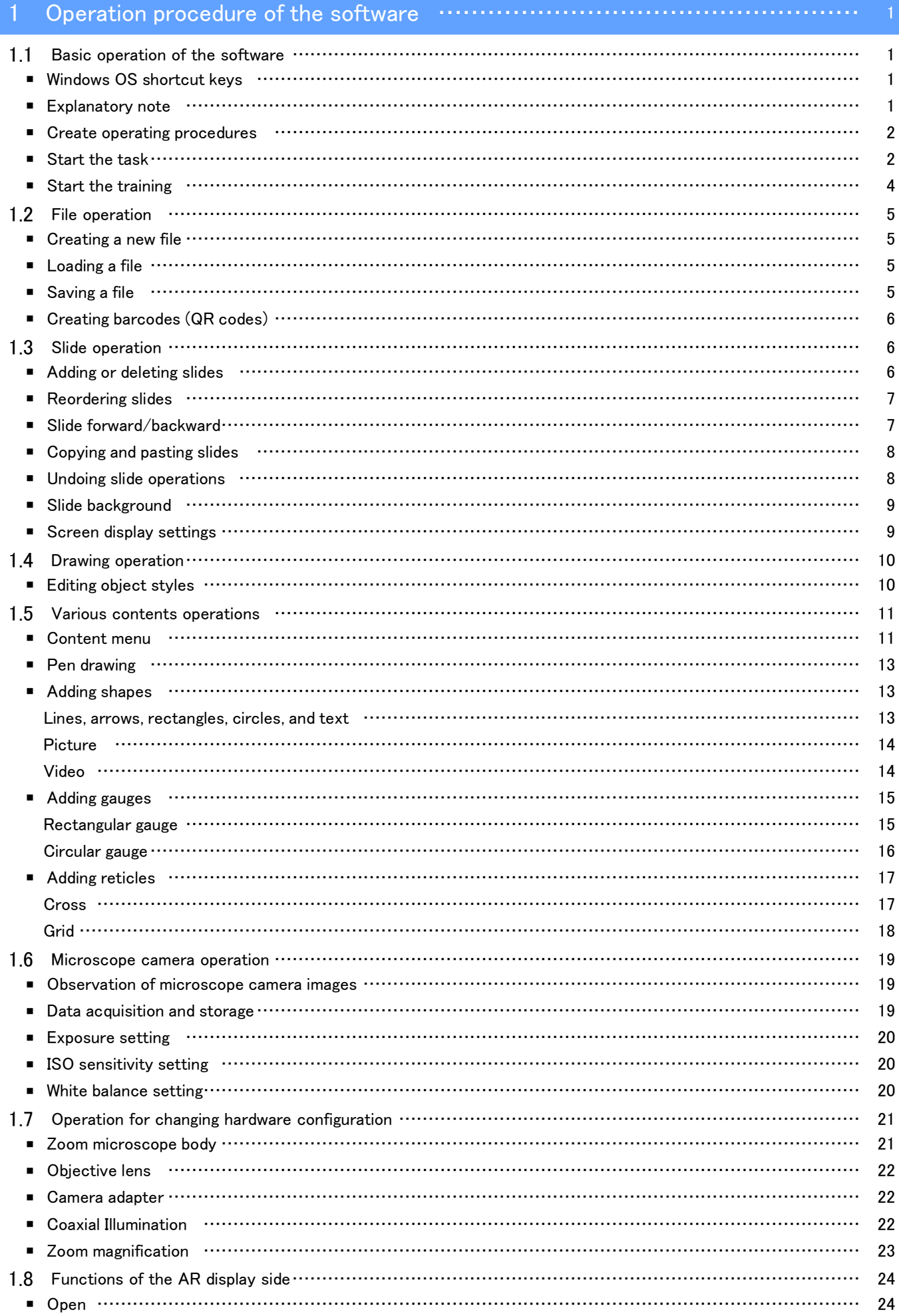

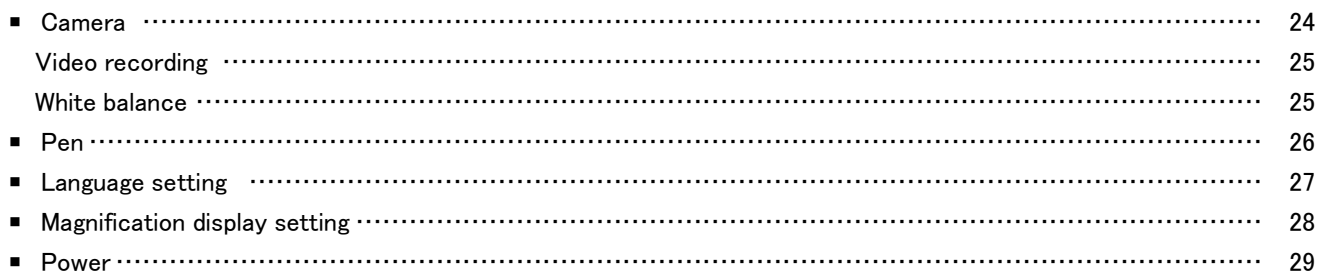

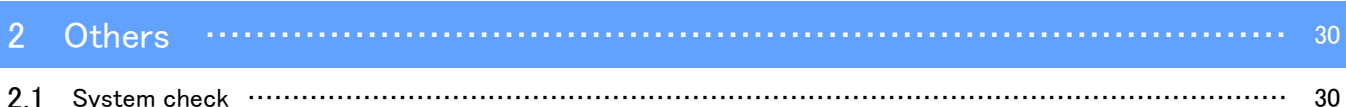

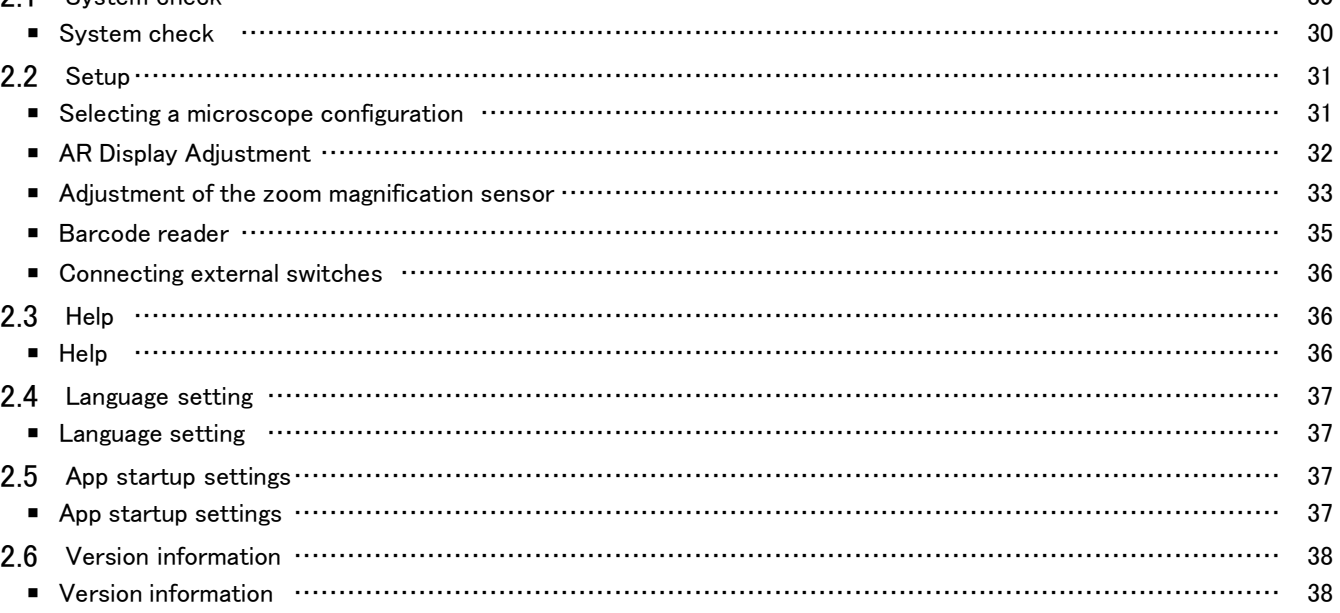

# 1 Operation procedure of the software

# <span id="page-3-1"></span><span id="page-3-0"></span>1.1 Basic operation of the software

## **ANote**

Please refer to the system manual for the operation procedure and limitations of the microscope itself. The software of this system consists of the following three modes. Please select the appropriate mode for your intended use.

- ・ Create operating procedures You can create content files (operating procedures, etc.) for tasks.
- ・ Start the training You can use the created content files to provide training for workers.
- ・ Start the task

Tasks can be performed according to the created content files.

#### <span id="page-3-2"></span>■ Windows OS shortcut keys

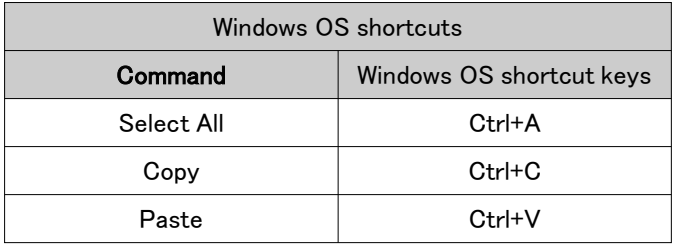

#### <span id="page-3-3"></span>■ Explanatory note

#### **ANote**

Indicates matters and restrictions that, if not observed, may lead to failure of this product or problems.

#### **心Reference**

Indicates effective knowledge, information, and other content for use.

# $(1)(2)(3)$

Indicates that it is a procedure.

#### $(a)(b)(c)$

Indicates that it is a functional description.

#### <span id="page-4-0"></span>1 Operation procedure of the software

#### ■ Create operating procedures

① On the Home screen, go to [Create operating procedures] mode and click [New].

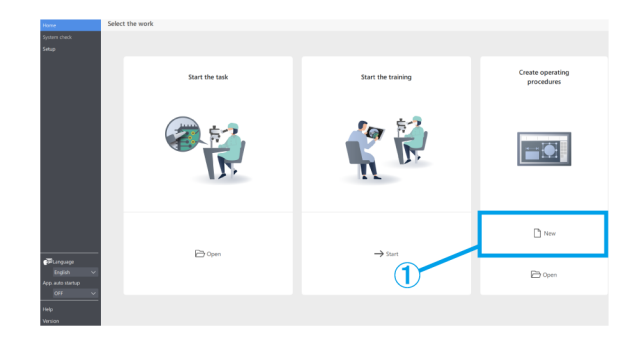

#### <span id="page-4-1"></span>■ Start the task

From either the monitor or the eyepiece side, open the content file you want to work with.

#### ① Monitor side:

On the Home screen, click [Start the task] and then [Open] to open the content file you want to work with.

Eyepiece side:

Press [2] on the keyboard to move the mouse cursor to the eyepiece side.

To move it back to the monitor side, press [1] on the keyboard.

Right-click to access the menu screen.

From [Home], click [Open] to open the content file you want to work with.

② After loading the content file is completed, confirm that an AR image is displayed on the Observation screen on the eyepiece side, and start the task.

 $-0$  $n<sub>1</sub>$  $\overline{\bigoplus}$  Oper

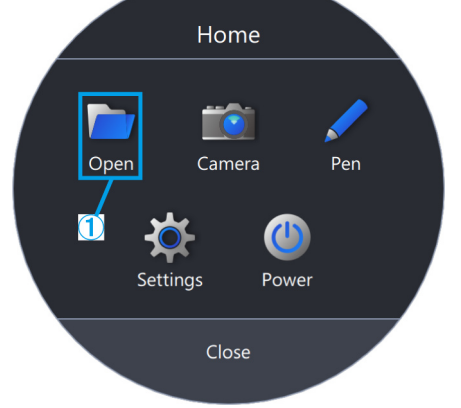

# **心Reference**

The following is a list of functions available in [Home].

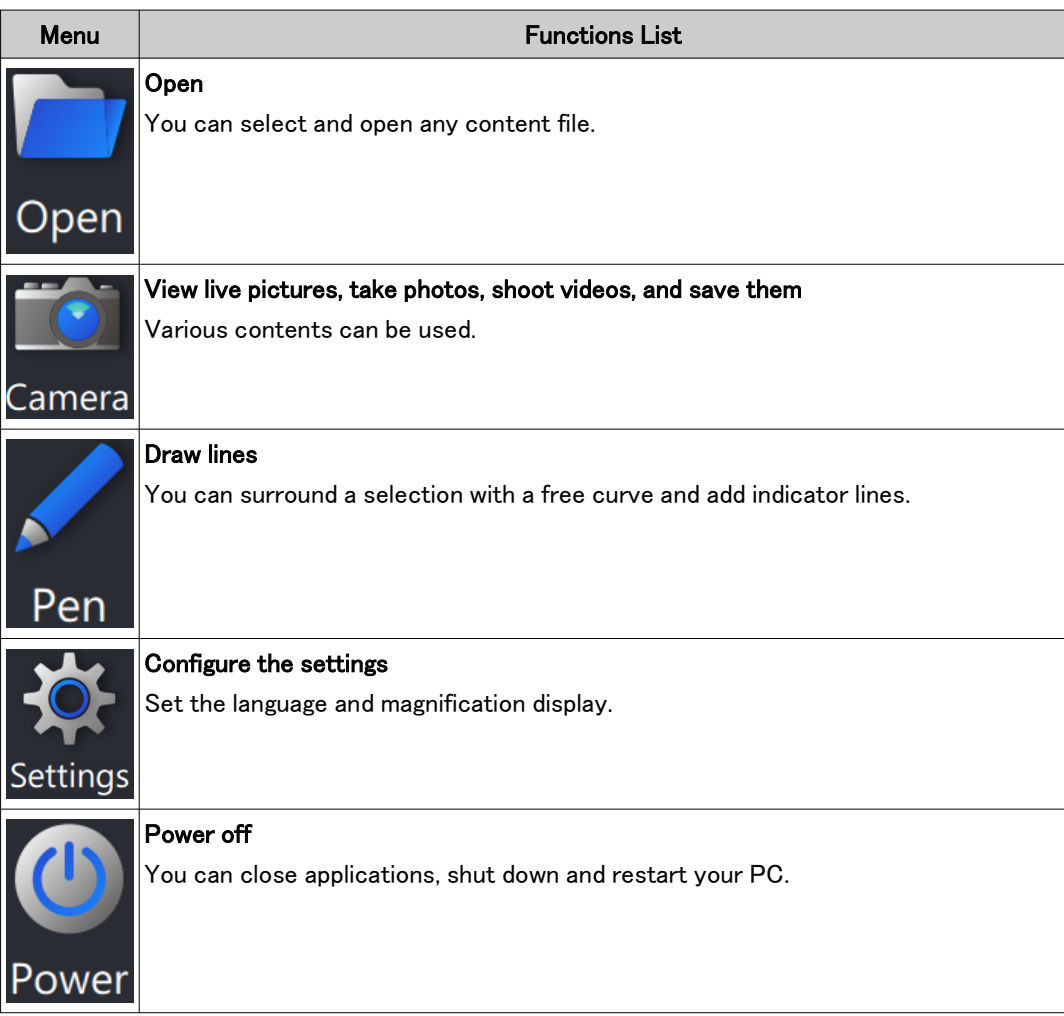

# **『『Reference**

・You cannot overwrite the content file with the edited results such as added free lines.

If you want to edit the content file, you can do so from [Create operating procedures] in the main menu.

・For details on how to operate each menu, please refer to [P.24 to 29.](#page-26-0)

・It can also be used without a monitor when a monitor installation location cannot be secured. The following settings are required.

- Enable the auto startup for the software. (For setting instructions, please refer to [P.37](#page-39-2).)
- Enable the auto-login setting for the PC.

#### <span id="page-6-0"></span>■ Start the training

- ① On the Home screen, go to [Start the training] mode and click [Start].
- ② When you start, three pages of slides will be created.
- ③ The operator works while looking through the eyepiece.

The instructor checks the operator's work on the monitor screen.

④ If necessary, the instructor can click on an object to be added from the content menu on the right side of the screen and add necessary indicator lines, etc. to the screen for the operator.

#### **『Reference**

- ・For details on the contents menu, please refer to [P.10 to 18.](#page-12-0)
- ・You cannot save the information of the added contents.
- ・The contents displayed after loading the content file cannot be edited again.
- ・You can also use the [Start the training] mode to create instructions and training contents in advance for use. In this case, you will need to open the content file.

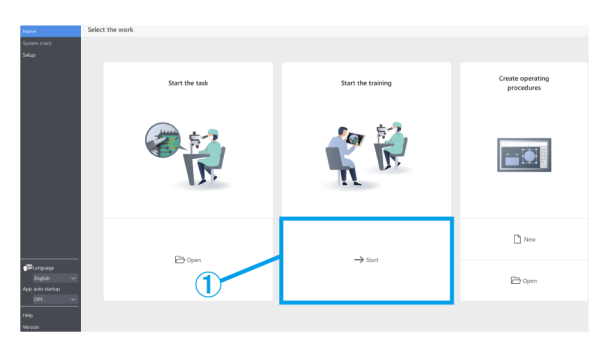

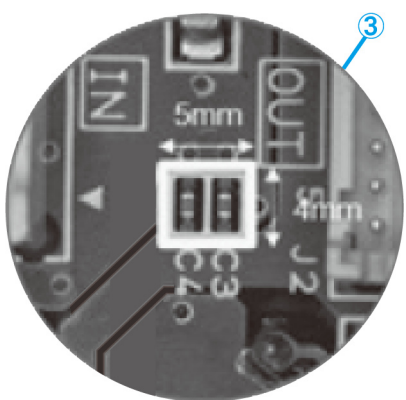

# <span id="page-7-0"></span>1.2 File operation

#### <span id="page-7-1"></span>■ Creating a new file

① To create a new operating procedure, click [New].

For details on how to create an operating procedure, please refer to [P.10 to 23.](#page-12-0)

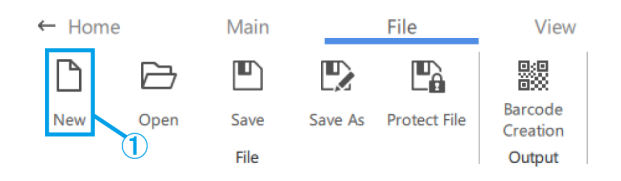

#### <span id="page-7-2"></span>■ Loading a file

- ① To load a file, click [Open].
- ② Select an ARM file and click [Open].

# **『Reference**

- ・You can also use a barcode reader to read a QR code saved by  $\langle$  Output $\rangle$ .
- ・For details on the settings for using a barcode reader, please refer to [P.35.](#page-37-0)
- ・QR code is a registered trademark of DENSO WAVE INCORPORATED.

#### <span id="page-7-3"></span>■ Saving a file

- ① To save a file, click [Save As] or [Save].
- ② Select ARM file for the file type.
- ③ Enter a file name and click [Save].

# (a) If you want to protect your file, click [Protect File] to enable file protection.

This function is used to check if the file will be opened as read-only the next time it is opened. If you set it as read-only, the content file will be opened in the [Start the task] mode.

- (b) If you save a file with the file protection enabled, a message will be displayed the next time you open the file.
- (c) Yes: [Start the task] mode

No: [Create operating procedures] mode The operation will be started in each mode.

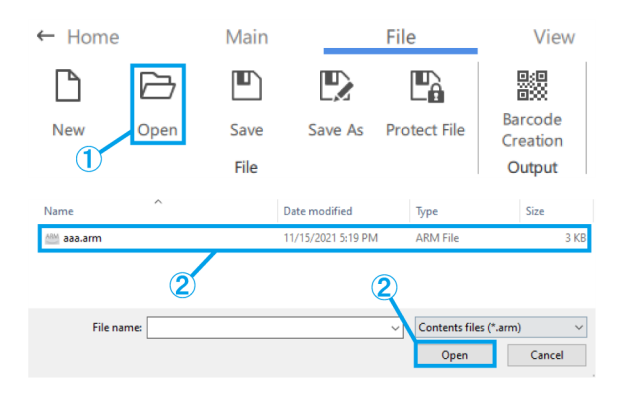

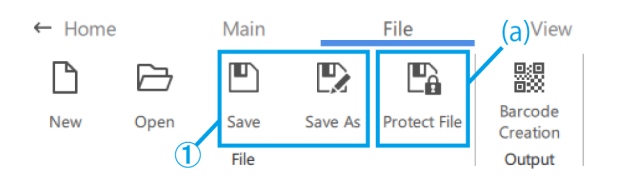

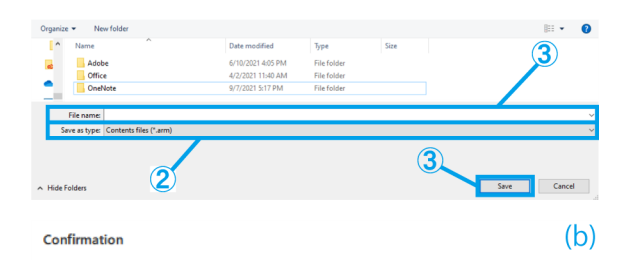

The creator would like you to open this file as read-only unless you need to make changes.

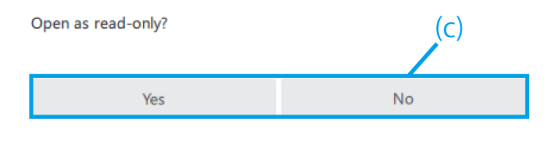

# <span id="page-8-0"></span>■ Creating barcodes (QR codes)

- ① Click [Barcode Creation].
- ② Create a barcode (QR Code) that stores the file path information described in the [File path to be saved for barcode] field.

# *门***Reference**

When you read the barcode (QR code) with a barcode reader, it will start reading the content file of the stored file path.

③ Click [Save as image] to save the barcode (QR Code).

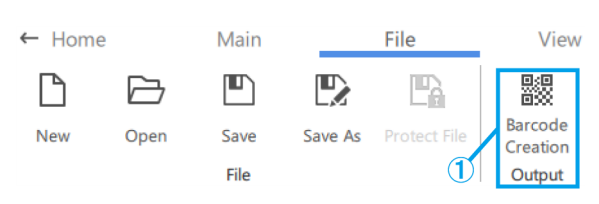

**Barcode Creation** 

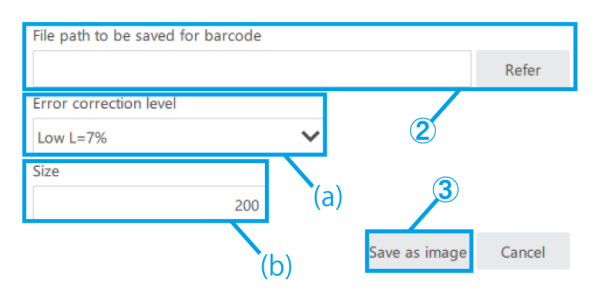

(a) Select the [Error correction level].

Barcodes (QR codes) have the ability to recover data even if a part of the code is dirty or damaged. There are four "Error correction levels": L (7%), M (15%), Q (25%), and H (30%). Increasing the level improves the error correction capability, but increases the size of the code because the amount of data increases. The level to be selected is determined by overall consideration of the usage environment, code size, etc. Select level L or M for environments with less chance of getting dirty, and select level Q or H for environments with more chance of getting dirty.

(b) Set the size by directly entering 200-999 (pixels).

# <span id="page-8-1"></span>1.3 Slide operation

## <span id="page-8-2"></span>■ Adding or deleting slides

- (a) To add a slide, click [Add] and add a new slide after the selected slide.
- (b) If you want to delete an unnecessary slide, click [Delete] to delete the selected slide.

## **MReference**

- ・The [Delete] key can also be used for deleting operation.
- ・You can also use the [Ctrl+A] shortcut to select all.
- ・You can select multiple items by holding down the [Ctrl] key while selecting them.

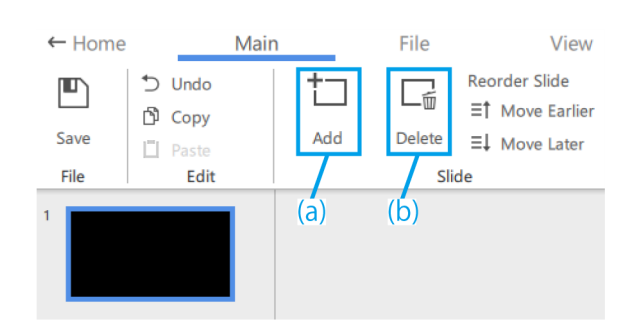

\*The currently selected slide will have a blue frame.

# <span id="page-9-0"></span>■ Reordering slides

(a) If you want to change the order of the slides, click [Move Earlier] or [Move Later] to move the selected slide.

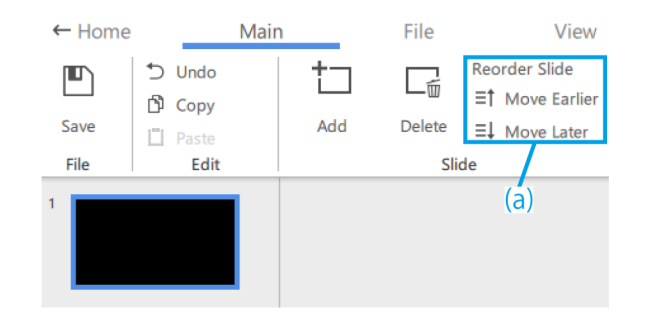

#### <span id="page-9-1"></span>■ Slide forward/backward

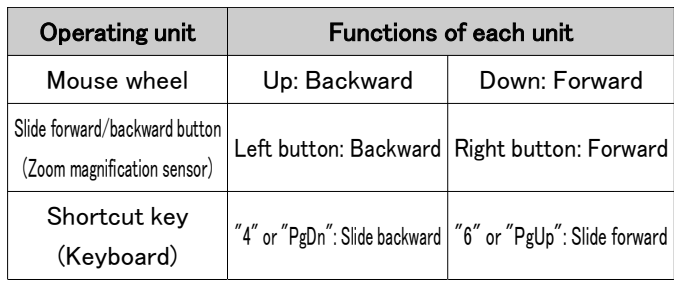

The following is how to switch between slide forward and slide backward.

When you turn the zoom handle of the microscope, the size of the gauge, reticle, etc. stored in the content file will be zoomed in and out according to the observation magnification.

Adjust the magnification to suit your training needs according to your work.

## **『Reference**

- ・When the zoom magnification is changed, the drawing on the eyepiece lens and the monitor screen will be displayed if the handle is at the zoom click position, and the drawing on the eyepiece lens and the monitor screen will disappear if the handle is not at the zoom click position.
- ・For details on how to operate other objects, please refer to [P.10 to 18.](#page-12-0)

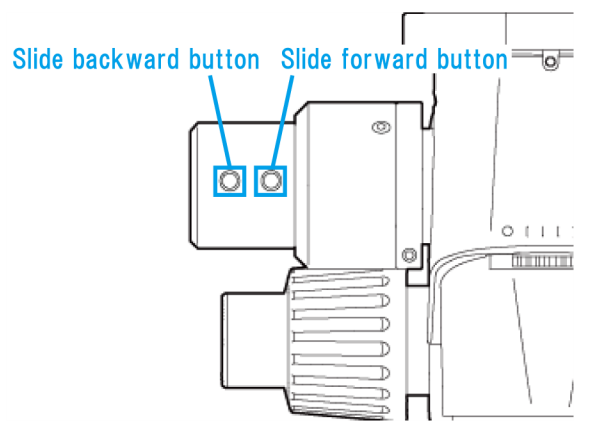

## <span id="page-10-0"></span>■ Copying and pasting slides

- ① If you want to copy/paste a slide, select the slide you want to copy.
- ② Click [Copy].
- ③ Select the slide you want to paste it on the next page.
- ④ Click [Paste].

## **心Reference**

You can also use the [Ctrl+C] and [Ctrl+V] shortcuts to copy and paste slides.

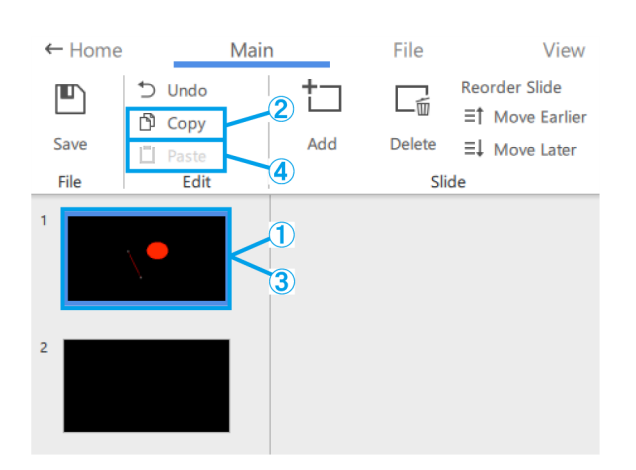

#### <span id="page-10-1"></span>■ Undoing slide operations

① To undo a slide operation, click [Undo].

# **心Reference**

You can revert to the past operation status for operations performed on thumbnails and drawing areas.

The system will keep a history of 20 operations.

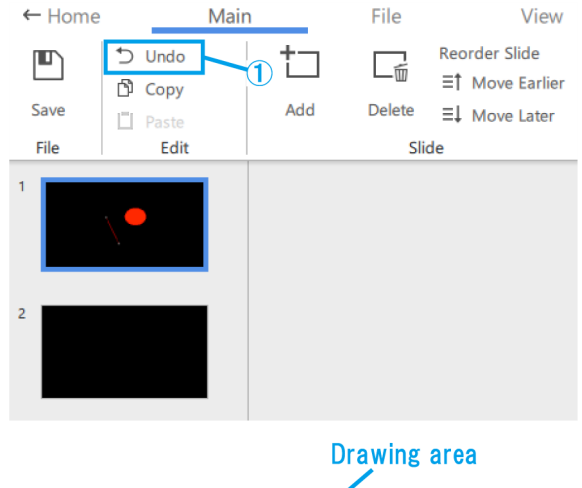

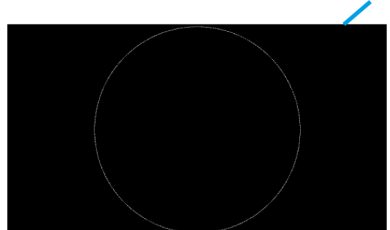

#### <span id="page-11-0"></span>■ Slide background

- (a) To turn off the screen display, click [None].
- (b) To display the live screen of the microscope camera, click [Camera].
- (c) If you want to view a video, click [Video] and choose from .avi, .mp4, or .mov files.
- (d) If you want to view a picture, click [Picture] and choose from .bmp, .jpeg(jpg), or .png files.

## **心Reference**

- ・The following slide will be selected in the default setting.
- If there is no camera connection at startup: "None"
- If there is a camera connection at startup: "Camera".
- ・After adding a video/picture, you can adjust the size and placement of the video/picture. If you want to adjust the size and placement again, right-click on the drawing area and select [Resize Background]. Right-click on the video/picture again to finalize the size and placement.
- ・The background can also be changed by right-clicking on the drawing area and selecting [Change slide background].

#### <span id="page-11-1"></span>■ Screen display settings

- (a) Click [Standard] to display with thumbnails.
- (b) Click [Maximize] to display without thumbnails.
- (c) Select the magnification ratio from [20%], [50%], [80%], [100%], [200%], and [400%].
- (d) These buttons allow you to zoom in and out in 10% increments. The adjustment range is from 20% to 400%.
- (e) Click [Fit] to display the image at the maximum magnification that will fit in the window.
- (f) Used these buttons to switch the display unit of [Gauge] and [Reticle] in the application.
- (g) Select whether or not to show the magnification on the AR display.
- (h) Select the magnification to be shown on the AR display.

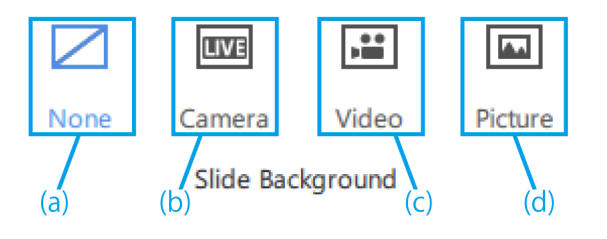

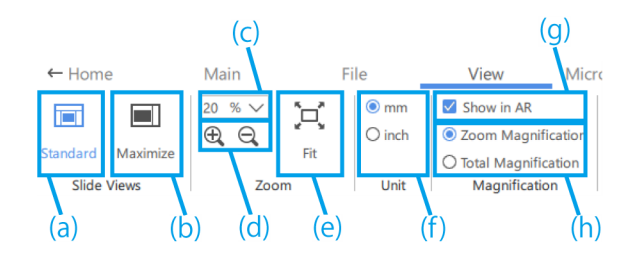

# <span id="page-12-0"></span>1.4 Drawing operation

#### <span id="page-12-1"></span>■ Editing object styles

(a) To change the style, select the object, and from [Shape Colors], change the shape fill option for the object, color, line weight, and line type (solid/dashed) of the shape outline.

To change the font, select the text object and change the font and font size from [Font]. The font size can be set in the range of 14 to 72 pt.

- (b) Perform [Undo], [Copy], and [Paste] operations for the drawn object.
- (c) Right-click on the object to use the following functions.

#### ・Copy as image

・Adjust the object placement in the Z direction

#### **『PReference**

- ・To scale an object, drag one of the object's selection handles. Hold down the [Shift] key while dragging to adjust the size while maintaining the aspect ratio.
- ・If you want to rotate an object, drag the object's rotation handle.
- ・The [Delete] key can also be used for deleting operation.
- ・You can also use the [Ctrl+A] shortcut to select all.
- ・You can select multiple items by holding down the [Ctrl] key while selecting them.
- ・You can revert to the past operation status for operations performed on thumbnails and drawing areas. The system will keep a history of 20 operations.

・If black color is used in the software, it will be transparent in the AR image.

- (d) To move a picture or video, drag the object to move it.
- (e) To scale a picture or video, drag one of the object's selection handles.
- (f) To rotate a picture or video, drag the object's rotation handle.

## **『うReference**

Hold down the [Shift] key while dragging to rotate in 90° increments.

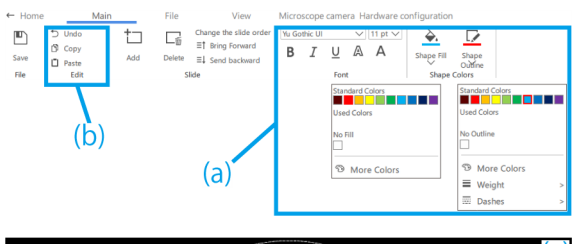

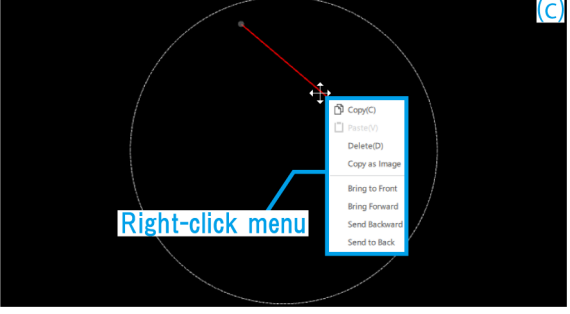

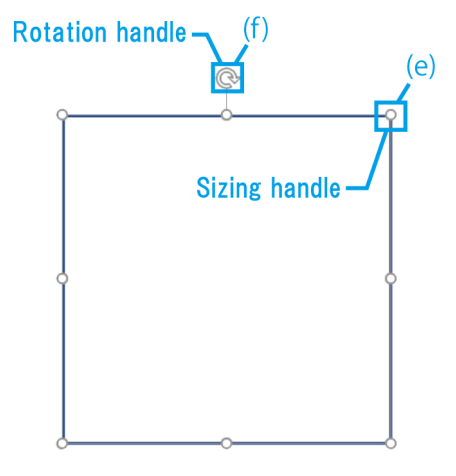

# <span id="page-13-0"></span>1.5 Various contents operations

# <span id="page-13-1"></span>■ Content menu

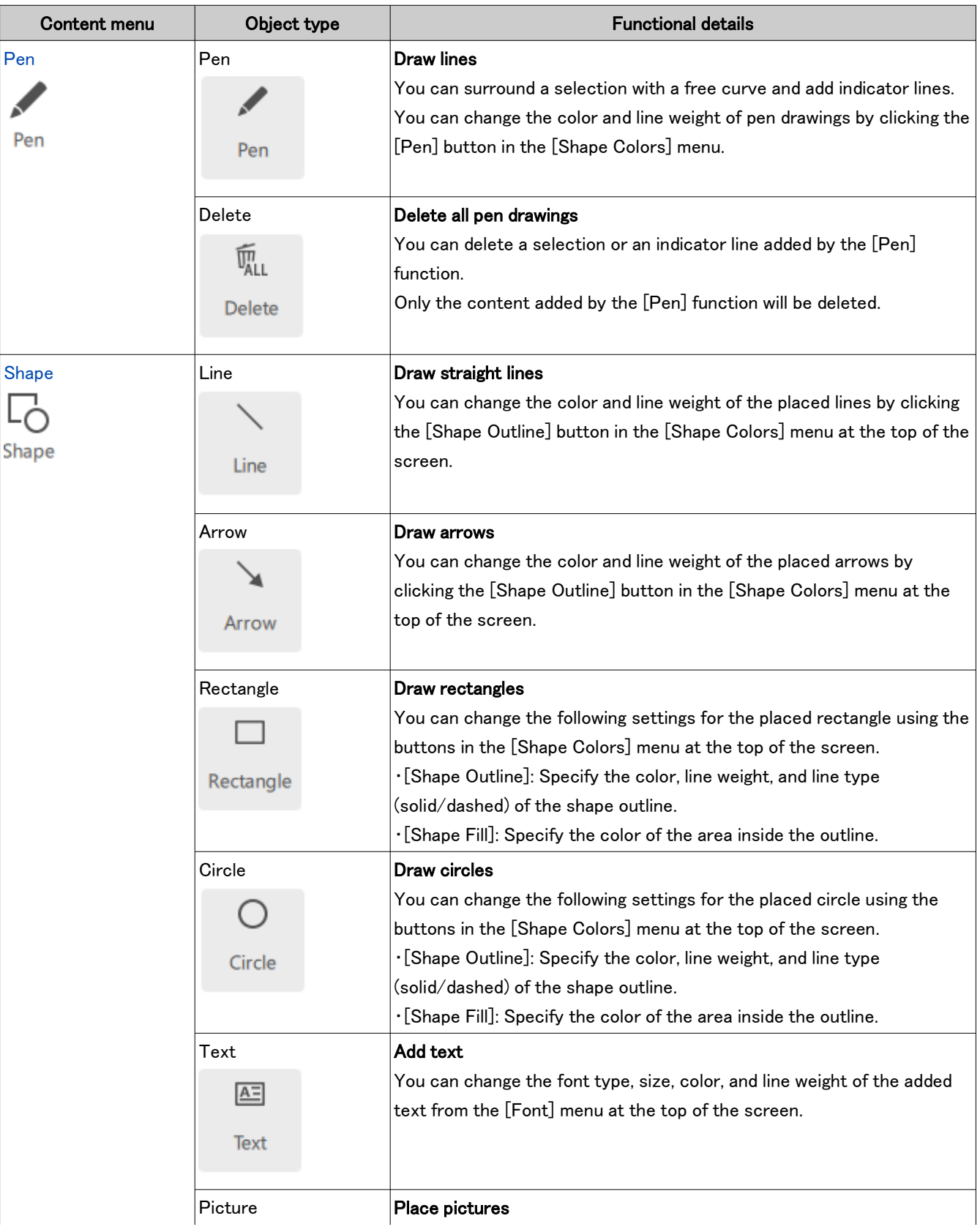

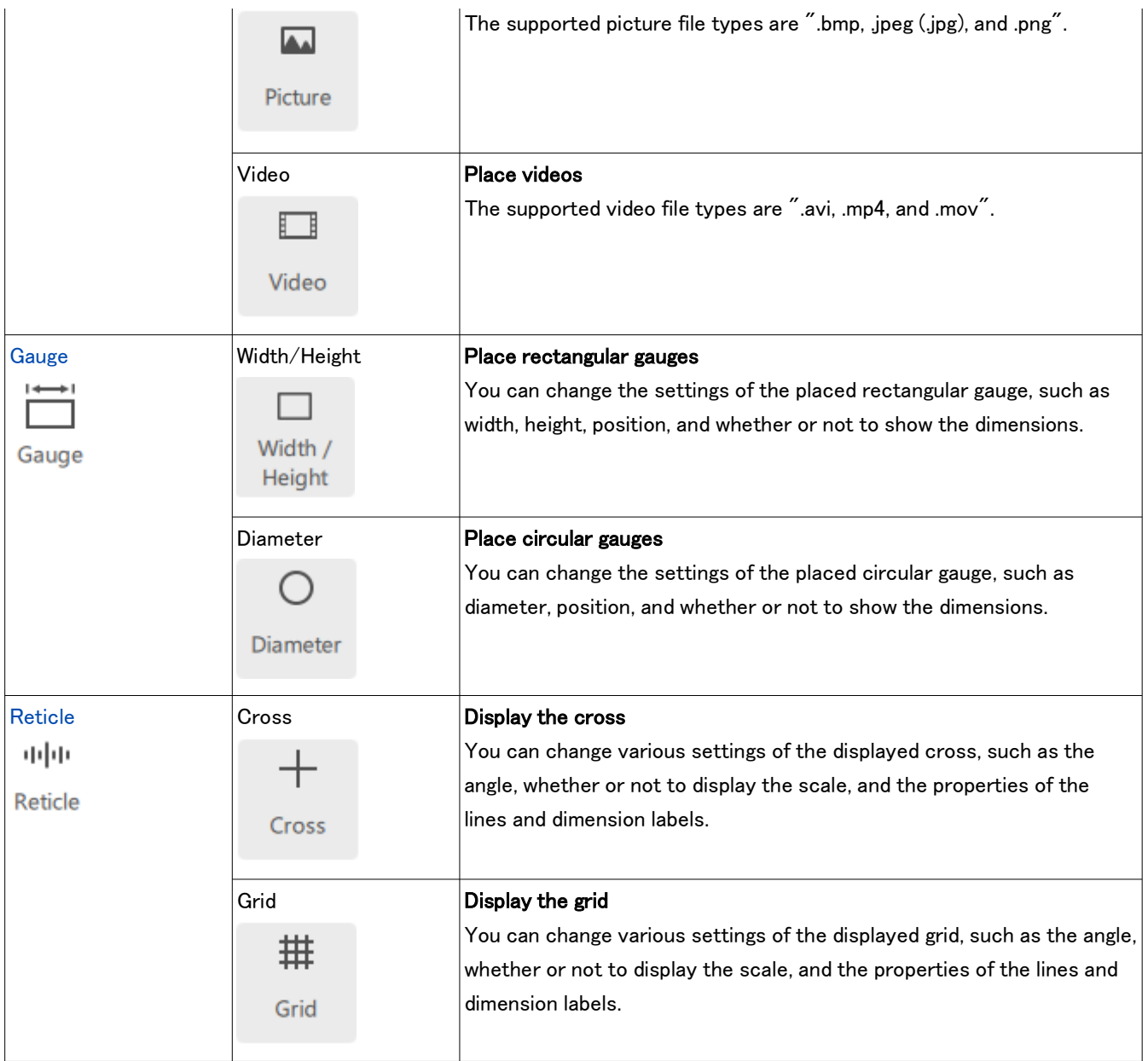

#### <span id="page-15-0"></span>■ Pen drawing

- ① Click [Pen].
- ② Drag the mouse to draw a line freehand on the screen.
- ③ Click [Delete] to delete all pen drawings on the screen.
- ④ When this option is checked, all pen drawings will
	- disappear from the screen one second after drawing.

# **『『Reference**

- ・The pen can be used only in the [Start the task] mode and the [Start the training] mode.
- ・You can draw a straight line from the pen drawing end position to the position where you move the mouse and right-click.

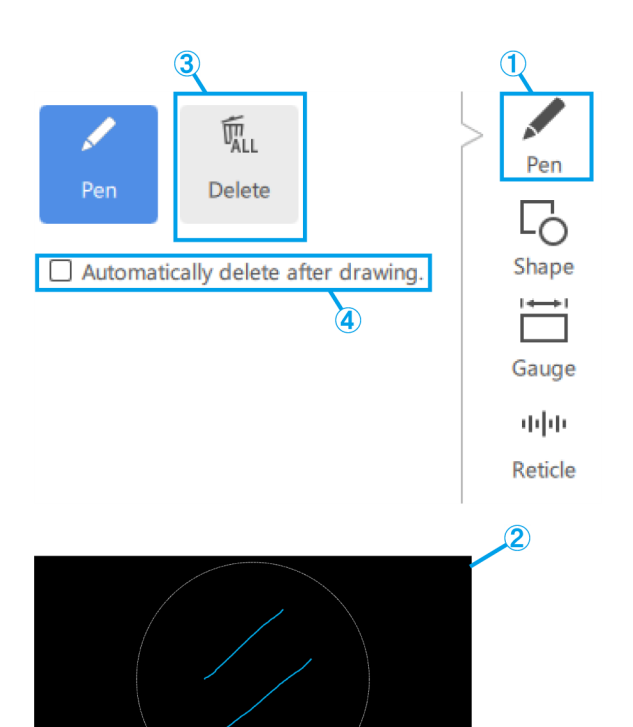

# <span id="page-15-2"></span><span id="page-15-1"></span>■ Adding shapes

Lines, arrows, rectangles, circles, and text

- ① Click [Shape].
- ② To place a shape, click [Object].
- ③ Click on the screen to place the desired object.

# **『うReference**

・Line and Arrow:

Click and draw while holding down the [Shift] key to draw a horizontal/vertical line.

・Circle:

Click and draw while holding down the [Shift] key to draw a perfect circle.

# ・Rectangle:

Pressing the [Shift] key while clicking to edit an existing rectangle will allow you to adjust its size while maintaining the aspect ratio of the rectangle as it was drawn.

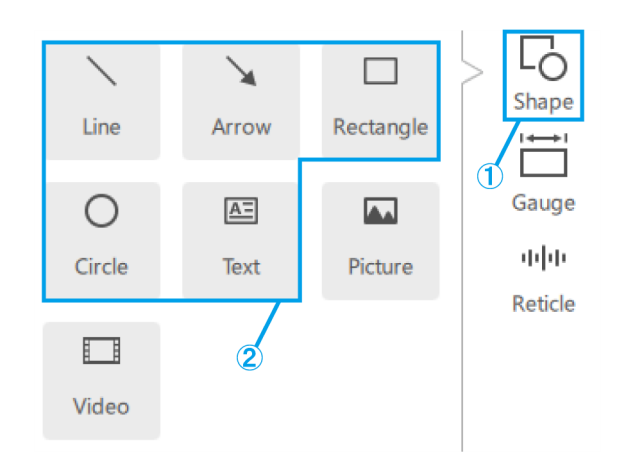

#### <span id="page-16-0"></span>Operation procedure of the software

#### Picture

- Click [Shape].
- To place a content, click [Picture].
- You can choose the picture format from .bmp, .jpeg (.jpg), and .png files.

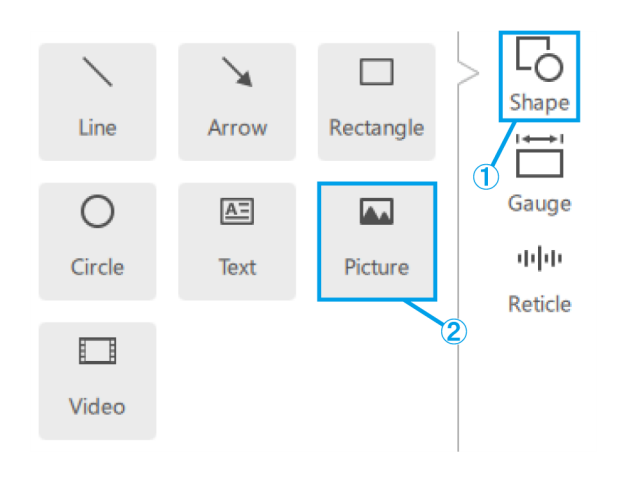

# <span id="page-16-1"></span>Video

- Click [Shape].
- To place a content, click [Video].
- Hover the mouse pointer over a video object to display the controller.
- This button is used to control playback/pause.
- You can use the playback position bar to control the playback.
- These buttons are used for forward/backward operations (one click for a 5-second transition).
- This button is used to turn on/off the loop playback.
- You can choose the video format from avi, .mp4, and .mov files.

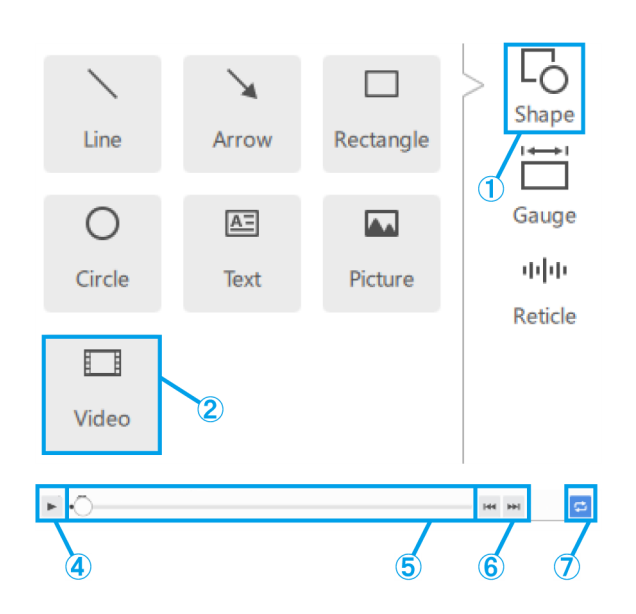

#### <span id="page-17-1"></span><span id="page-17-0"></span>■ Adding gauges

#### Rectangular gauge

- ① Click [Gauge].
- ② Click [Width / Height].
- ③ Place the gauge on the screen.

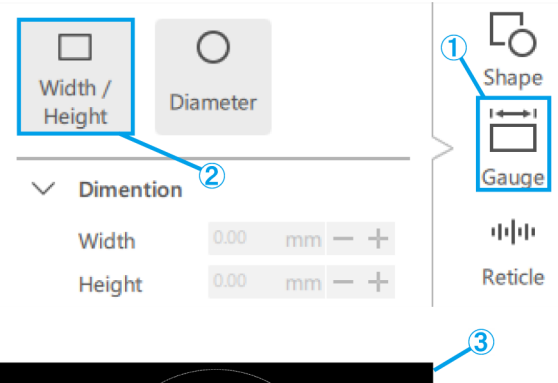

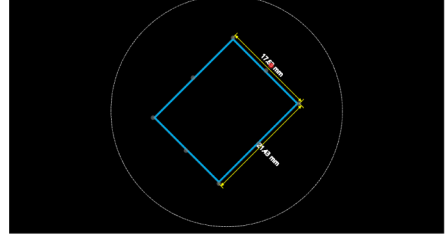

- (a) Enter the value of [Width / Height / Angle] directly.
- (b) You can change the [Width / Height] in 1 mm increments using these buttons. You can change the [Angle] in 1° increments using these buttons.
- (c) Check this box to fix the aspect ratio when scaling the gauge.
- (d) Enter the values for the gauge position directly.
- (e) You can change the gauge position in 1 mm increments using these buttons.
- (f) Check this box to display dimension lines.
- (g) Select the [Weight / Color] of the dimension lines.
- (h) Select the position of the dimension lines from Top or Bottom, and from Right or Left side of the gauge.

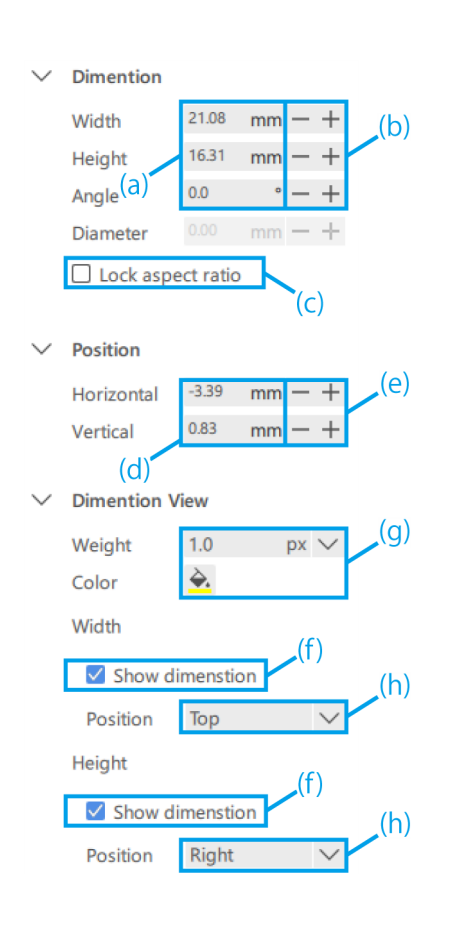

#### <span id="page-18-0"></span>1 Operation procedure of the software

Circular gauge

- ① Click [Gauge].
- ② Click [Diameter].
- ③ Place the gauge on the screen.

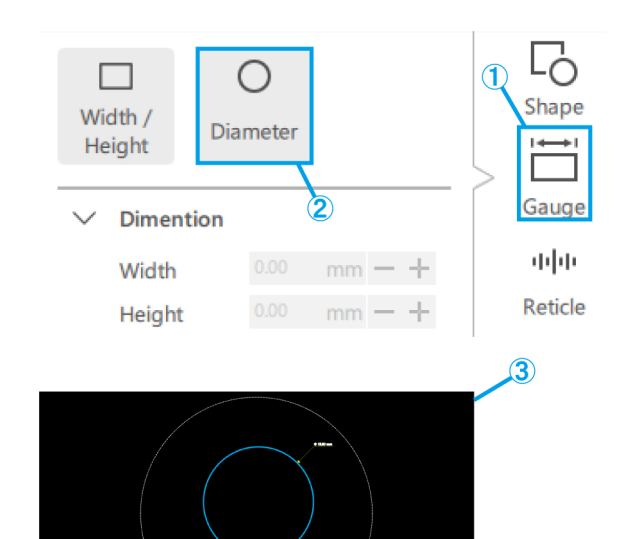

- (a) Enter the value for [Diameter] directly.
- (b) You can change the [Diameter] in 1 mm increments using these buttons.
- (c) Enter the values for the gauge position directly.
- (d) You can change the gauge position in 1 mm increments using these buttons.
- (e) Select the [Weight / Color] of the dimension lines.
- (f) Check this box to display dimension lines.
- (g) Select the position of the dimension lines from the Top Right, Bottom Right, Bottom left, or Top Left of the gauge.

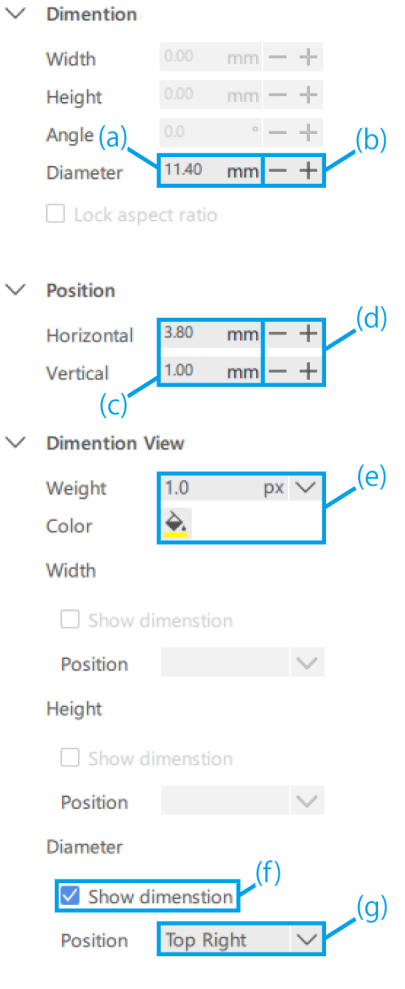

## <span id="page-19-1"></span><span id="page-19-0"></span>■ Adding reticles

## Cross

- ① Click [Reticle].
- ② Click [Cross].

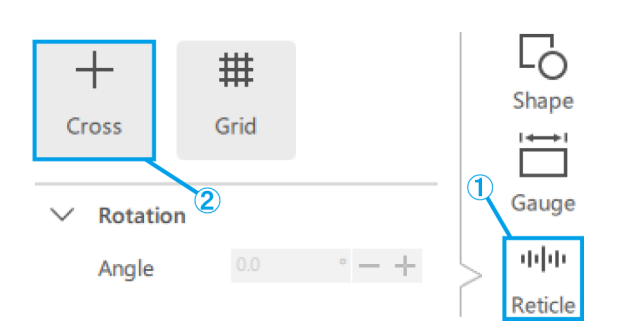

- (a) Enter a value for the [Angle] of the cross directly.
- (b) You can change the [Angle] of the cross in 1° increments using these buttons.
- (c) Select whether to show or hide the scale.
- (d) Select the [Horizontal interval] and [Vertical interval].
- (e) Select the [Color] of the scale.
- (f) Select either [Solid / Dash] for the cross.
- (g) Select the [Weight] and [Color] of the cross.
- (h) Select the [Color] of the label.
- (i) Select the [Font] of the label.

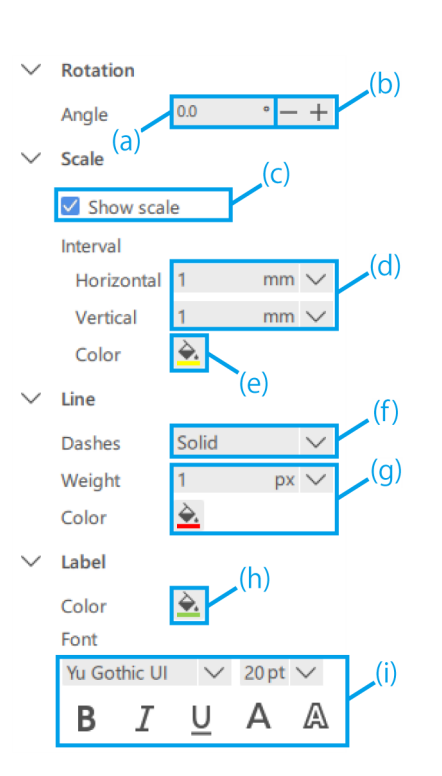

<span id="page-20-0"></span>Grid

- ① Click [Reticle].
- ② Click [Grid].

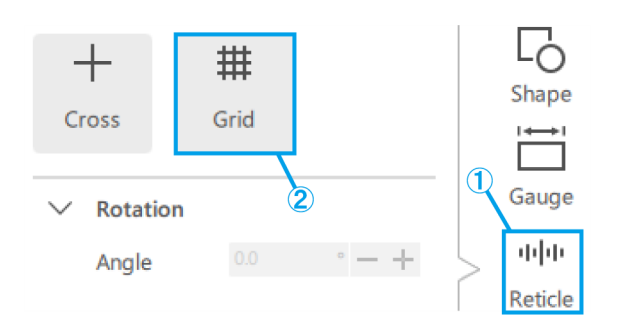

- Label  $\overline{\phantom{a}}$ **Rotation**  $(b)$  $0.0$ Angle  $- +$  $(a)$ Scale  $(c)$ Show scale Interval  $(d)$ Horizontal  $mm$ Vertical  $mm \sim$ è. Color  $(e)$ Line  $(f)$ Dashes Solid (g) Weight  $px \vee$ Color Label .(h)  $\triangle$ Color Font Yu Gothic UI 20 pt  $\vee$  $(i)$ A B Ι U Α
- (a) Enter a value for the [Angle] of the grid directly.
- (b) You can change the [Angle] of the grid in 1° increments using these buttons.
- (c) Select whether to show or hide the scale.
- (d) Select the [Horizontal interval] and [Vertical interval].

# **『うReference**

Note that the specified scale interval may cause too many scale lines depending on the observation magnification, so the scale interval may be changed to a larger value than the specified one in such cases.

If a change has occurred, a notation of this will appear on the label.

- (e) Select the [Color] of the scale.
- (f) Select either [Solid / Dash] for the grid.
- (g) Select the [Weight] and [Color] of the grid.
- (h) Select the [Color] of the label.
- (i) Select the [Font] of the label.

Microscope camera Hardy

 $\Box$ 

White Balance

 $400 \times$ 

**DE ISO Sen** 

# <span id="page-21-0"></span>1.6 Microscope camera operation

#### <span id="page-21-1"></span>■ Observation of microscope camera images

① To display the live screen of the microscope camera, click [Start].

#### **『Peference**

If you start up the app with the camera connected, it will start up in the live start state.

#### <span id="page-21-2"></span>■ Data acquisition and storage

(a) To take a snapshot, click [Snap] while the observation status is [Live].

If you want to record it, click [Start Rec.] while the observation status is [Live].

If you want to save the picture with AR display, check the [Save with AR] checkbox.

(b) Auto save disabled state

Immediately after taking a snapshot or stopping recording, a save dialog will appear.

(c) Auto save enabled state

Click the [gear mark] to display the Save Settings screen, where you can configure settings for automatic saving.

After you click [Snap] or stop recording, the data will be automatically saved according to the save settings.

#### **『Reference**

- ・The formats that can be saved are as follows
	- Picture: .bmp, .jpeg (.jpg), .png
	- Video: .mp4, .mov

・Depending on the PC load during recording, the following phenomena may occur.

- Delay or skipping of recorded video
- Delay or skipping of recorded audio
- Video and audio delay or skipping in video playback

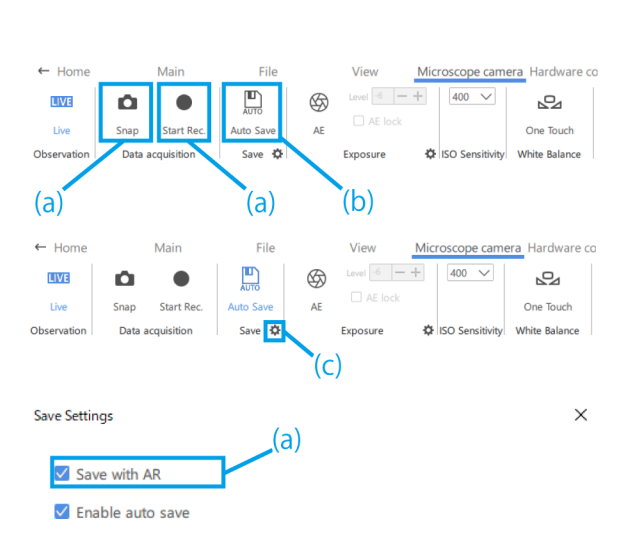

 $-$  Hom

 $\overline{C}$ 

Main

Data acquisition

 $\blacksquare$ 

 $\overline{10}$ 

T

File

 $\begin{bmatrix} \mathbf{U} \\ \mathbf{U} \end{bmatrix}$ 

Save 43

Auto Sa

**Minu** 

 $\circledS$ 

**AF** 

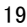

- <span id="page-22-0"></span>■ Exposure setting
- ① To set the exposure time, turn off the AE function and click the [Gear mark].
- ② Then, change the [Exposure time] to the desired value.

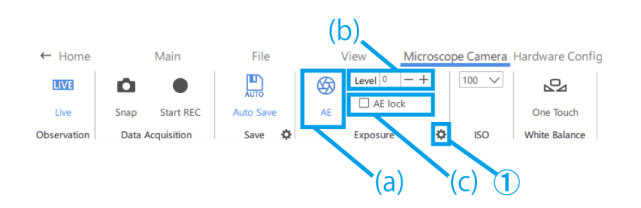

Exposure settings **Exposure time** 

 $\times$ 

 $15.00 s$ 

Cancel

OK

- (a) To turn on or off the AE function, click the [AE mark].
- (b) To adjust the exposure level, click on the plus or minus button next to [Level].

The exposure level can be adjusted in the range of  $-6$ to  $+6$ .

(c) Check the [AE lock] checkbox to retain the exposure time for the current observation.

#### <span id="page-22-1"></span>■ ISO sensitivity setting

① Change the ISO sensitivity to [100], [200], or [400].

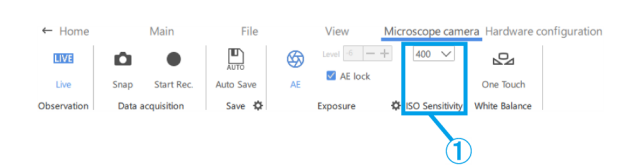

#### <span id="page-22-2"></span>■ White balance setting

① To adjust the white balance, use a white paper or the like as a sample and click [One Touch].

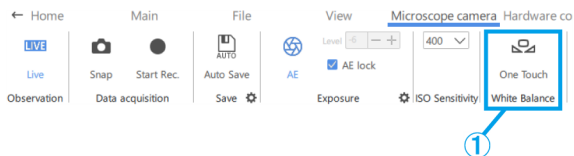

# <span id="page-23-0"></span>1.7 Operation for changing hardware configuration

・You can check the current hardware configuration without having to return to the Home screen.

・This function is used when the content file being created is to be used for a different hardware configuration. However, if you change the hardware configuration, you will need to adjust the hardware again.

# <span id="page-23-1"></span>■ Zoom microscope body

① Select a zoom microscope body from [SZX-ZB7], [SZX2-ZB10], [SZX2-ZB16], or [CUSTOM1].

# **『うReference**

・The [CUSTOM1] is a zoom microscope for special applications and is not sold to the general public.

・When using this system, the observation magnification and observation range are as follows.

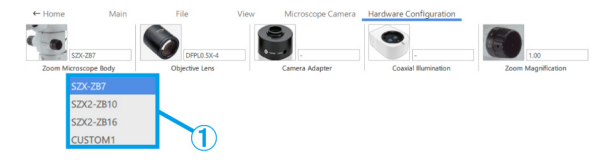

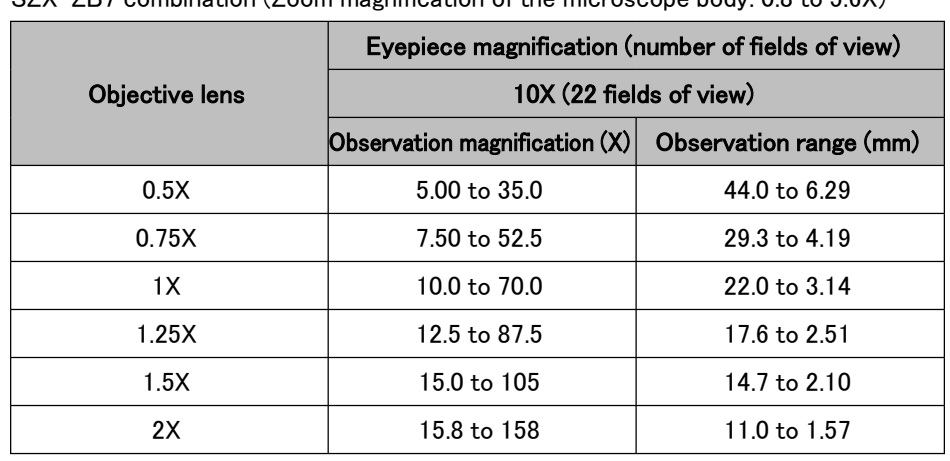

SZX-ZB7 combination (Zoom magnification of the microscope body: 0.8 to 5.6X)

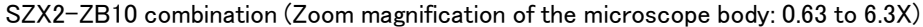

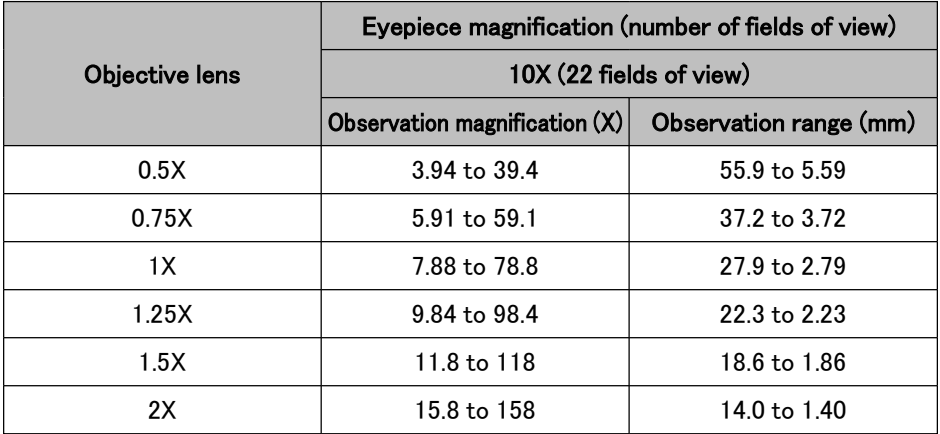

|                | Eyepiece magnification (number of fields of view)<br>10X (22 fields of view) |                        |
|----------------|------------------------------------------------------------------------------|------------------------|
| Objective lens |                                                                              |                        |
|                | Observation magnification $(X)$                                              | Observation range (mm) |
| 0.3X           | 2.62 to 43.1                                                                 | 83.8 to 5.10           |
| 0.5X           | 4.38 to 71.9                                                                 | 50.3 to 3.06           |
| 0.8X           | 7.00 to 115                                                                  | 31.4 to 1.91           |
| 1Х             | 8.75 to 144                                                                  | 25.1 to 1.53           |
| 1.6X           | 14.0 to 230                                                                  | 15.7 to 0.96           |
| 2X             | 17.5 to 288                                                                  | 12.6 to 0.77           |

SZX2-ZB16 combination (Zoom magnification of the microscope body: 0.7 to 11.5X)

# **心Reference**

When used in combination with a coaxial Illumination, the observation magnification will be the above observation magnification X1.5.

# <span id="page-24-0"></span>■ Objective lens

① Depending on your needs, select an objective lens from [DFPL2X-4], [DFPL1.5X-4], [DFPLAPO1.25X], [SZX-ACH1.25X-2], [SZX-ACH1.25X-2], [DFPLAPO1X-4], [SZX-ACH1X], [DFPL0.75X-4], [DFPL0.5X-4], [SDFPLFL0.3X], [SDFPLAPO0. 5XPF], [SDFPLAPO0.8X], [SDFPLAPO1XPF], [SDFPLAPO1.6XPF], and [SDFPLAPO2XPFC].

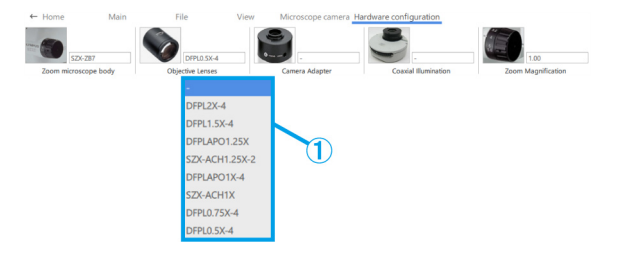

# <span id="page-24-1"></span>■ Camera adapter

① Depending on your needs, select a camera adapter from [U-TV0.63XC], [U-TV0.5XC-3], and [U-TV0.35XC].

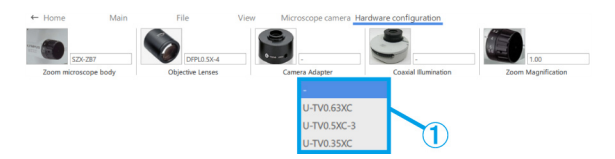

# <span id="page-24-2"></span>■ Coaxial Illumination

① Depending on your needs, select [SZX2-ILLC10] or [SZX2-ILLC16] as the coaxial Illumination.

 $\begin{picture}(180,10) \put(0,0){\line(1,0){10}} \put(10,0){\line(1,0){10}} \put(10,0){\line(1,0){10}} \put(10,0){\line(1,0){10}} \put(10,0){\line(1,0){10}} \put(10,0){\line(1,0){10}} \put(10,0){\line(1,0){10}} \put(10,0){\line(1,0){10}} \put(10,0){\line(1,0){10}} \put(10,0){\line(1,0){10}} \put(10,0){\line(1,0){10}} \put(10,0){\line($ 

#### <span id="page-25-0"></span>■ Zoom magnification

① Select the zoom magnification.

# **心Reference**

・If the zoom magnification sensor is connected to the PC, the magnification will be changed in synchronization with the magnification sensor. If it is synchronized, you cannot select it from the screen.

・Please refer to the table below for the respective magnifications.

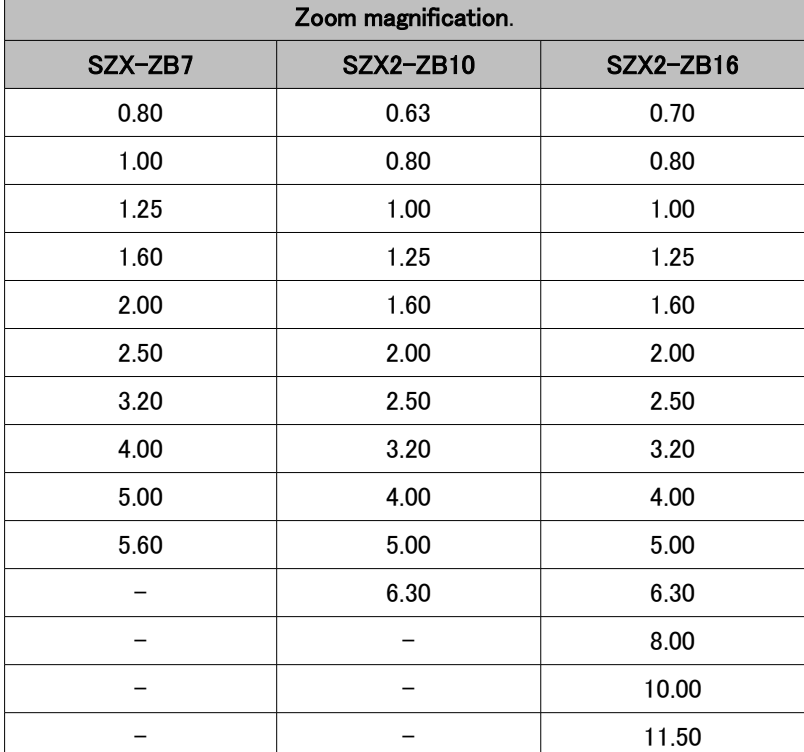

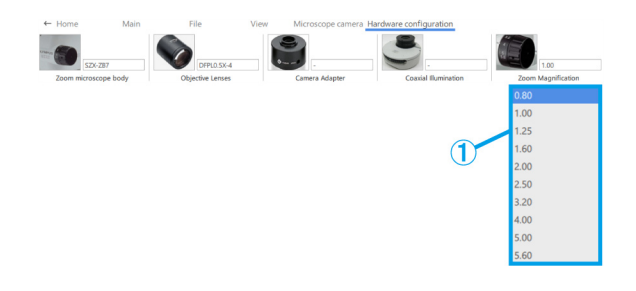

# <span id="page-26-0"></span>1.8 Functions of the AR display side

Press [2] on the keyboard to move the mouse cursor to the eyepiece side. To move it back to the monitor side, press [1] on the keyboard.

- <span id="page-26-1"></span>■ Open
- ① Click [Open] to open the content file you want to work with.

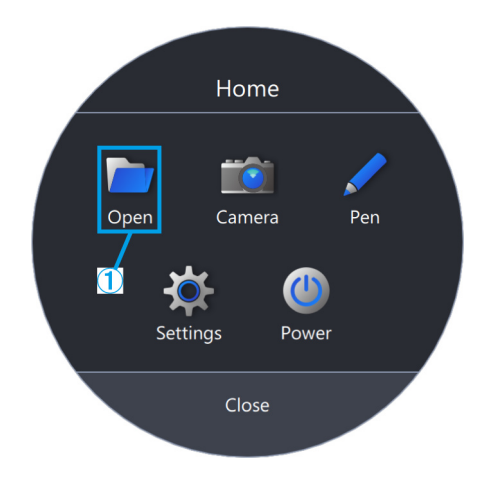

<span id="page-26-2"></span>■ Camera

① Click [Camera].

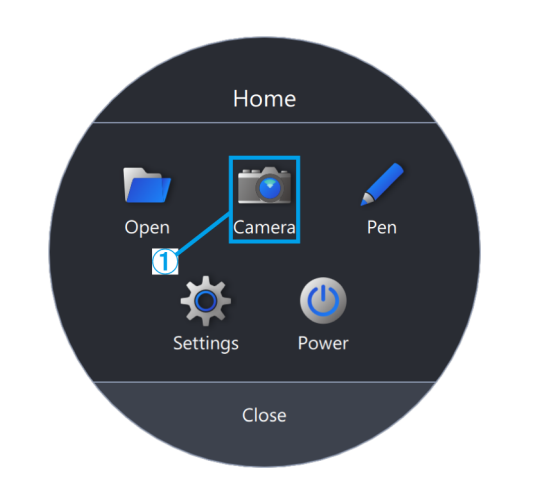

- (a) You can move the toolbar by dragging and dropping  $[$
- (b) To display the live screen of the microscope camera, click [LIVE].
- (c) To take a snapshot, click the [Camera mark].

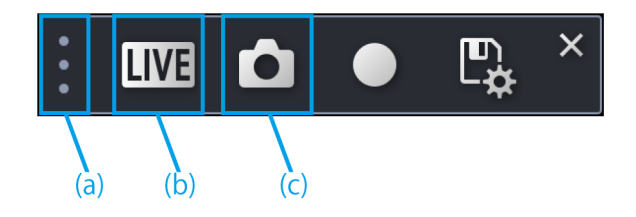

#### <span id="page-27-0"></span>Video recording

- ① To start recording, click the [REC mark].
- ② To stop recording, click the [Stop REC mark].
- ③ To go to the Save Settings screen, click the [Save mark].
- ④ When the Auto Save setting is OFF:

After data acquisition, a save dialog will appear, so enter the [Save path] and [File name] to save the data.

When the Auto Save setting is ON:

After data acquisition, the data will be saved automatically according to the Auto Save settings in the Save Settings.

- (d) Click the [AE mark] to switch between automatic and manual exposure and adjust the exposure amount.
- (e) Change the ISO sensitivity to [100], [200], or [400].

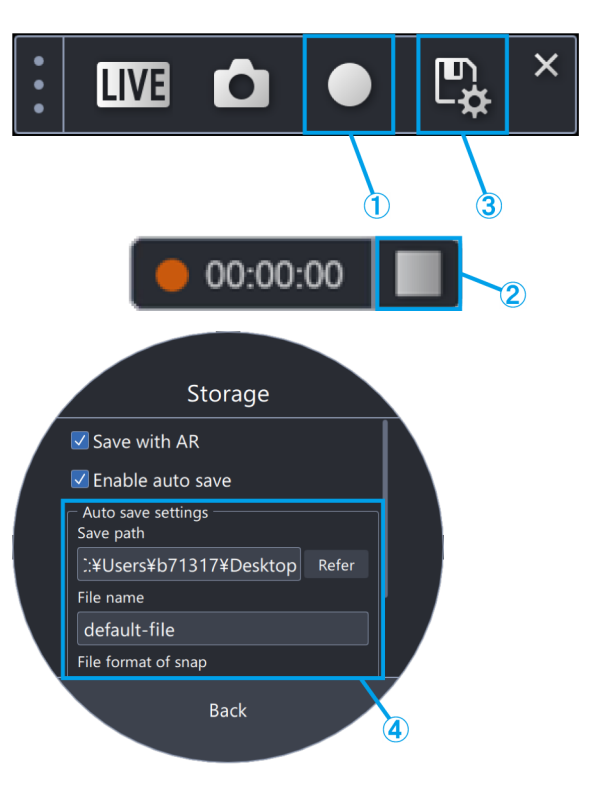

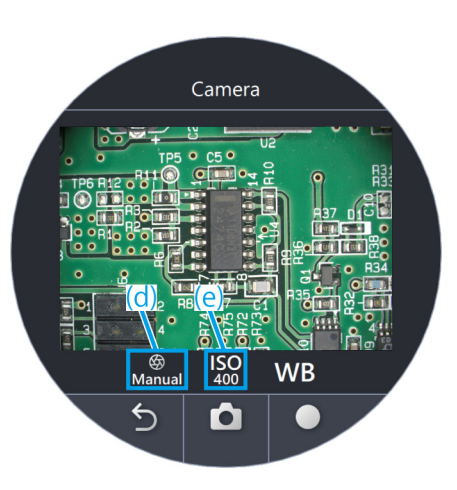

# <span id="page-27-1"></span>White balance

- ① To adjust the white balance, click [WB].
- ② Place a piece of white paper as a sample.
- ③ Click [One Touch] to adjust the white balance.

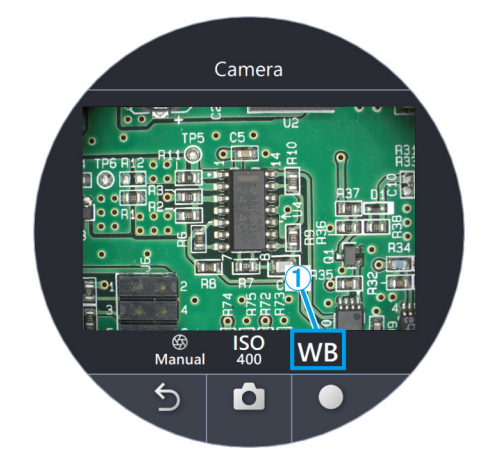

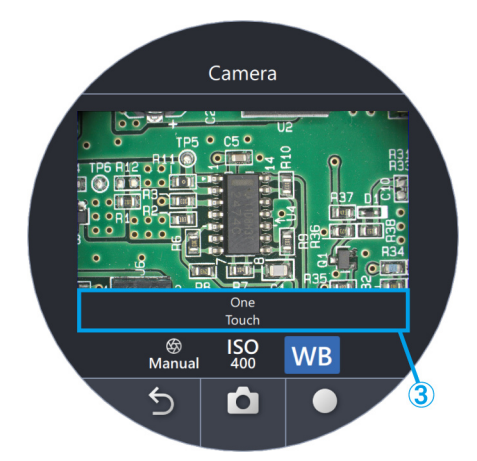

# <span id="page-28-0"></span>■ Pen

① Click [Pen].

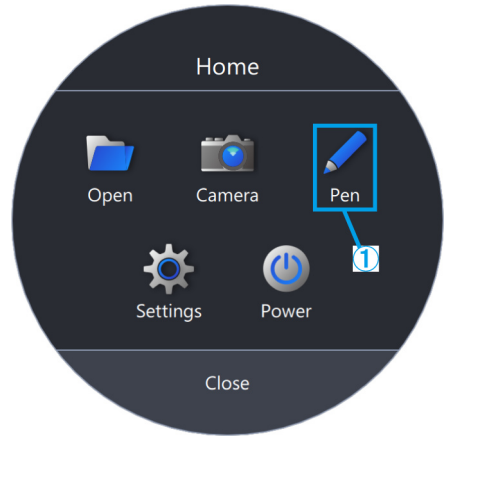

- (a) You can move the toolbar by dragging and dropping [ ].
- (b) To change the line color, click the [Pen mark].
- (c) To change the line weight, click the [Change line weight mark].
- (d) To delete a line, click the [Trash].

# **心Reference**

The pen can be used only in the [Start the task] mode and the [Start the training] mode.

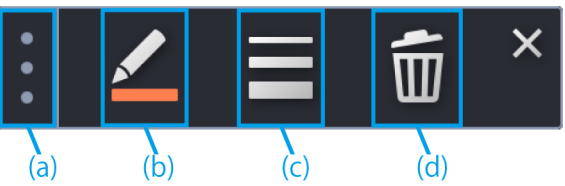

# <span id="page-29-0"></span>■ Language setting

- Click [Settings].
- Click [Language] and select the language you want to use.

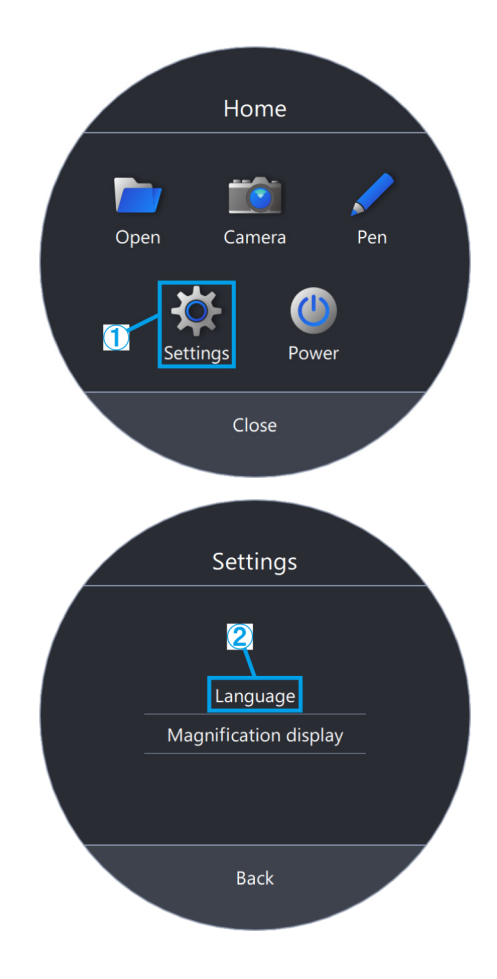

- <span id="page-30-0"></span>1 Operation procedure of the software
	- Magnification display setting
	- ① Click [Settings].
	- ② Click [Magnification display].

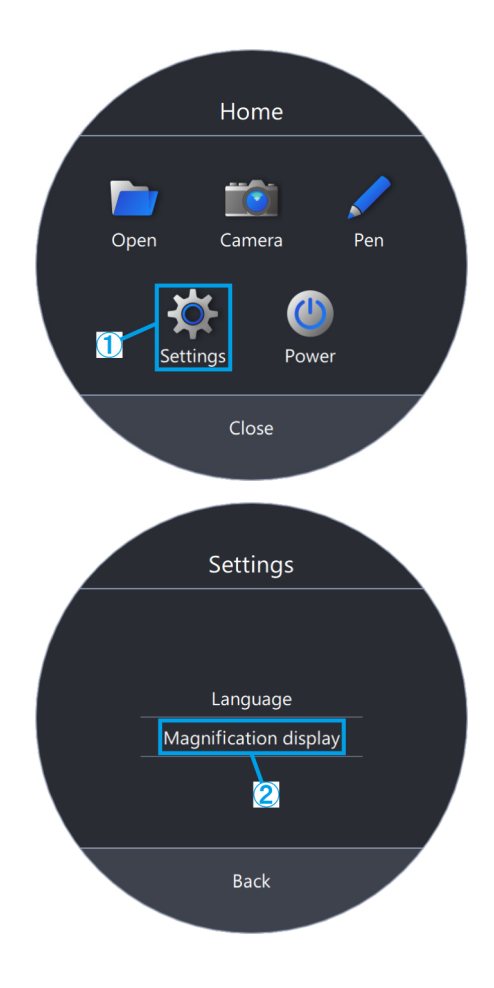

- (a) Select whether to show or hide the magnification.
- (b) Select [Zoom Magnification] or [Total Magnification].
- (c) Click [Select font color] or [Select outline color], and change the color.
- (d) Change the font size.

## **心Reference**

The magnification display can be moved over the view of the eyepiece.

- 1) Press [2] on the keyboard to move the mouse cursor to the eyepiece.
- 2) Move the cursor to Zoom Magnification or Total Magnification, and the cursor will change to  $\mathbf{\Phi}$ . You can move the cursor to any position by dragging it while it is displayed with this appearance.

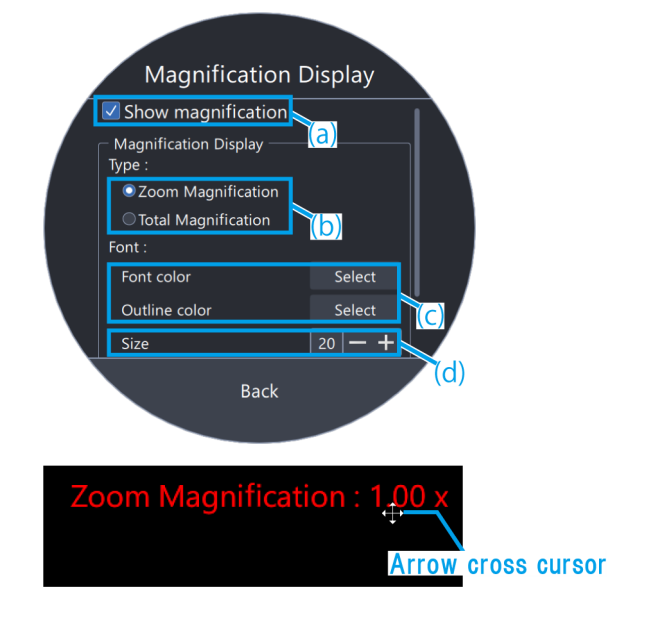

- <span id="page-31-0"></span>■ Power
- ① Click [Power].

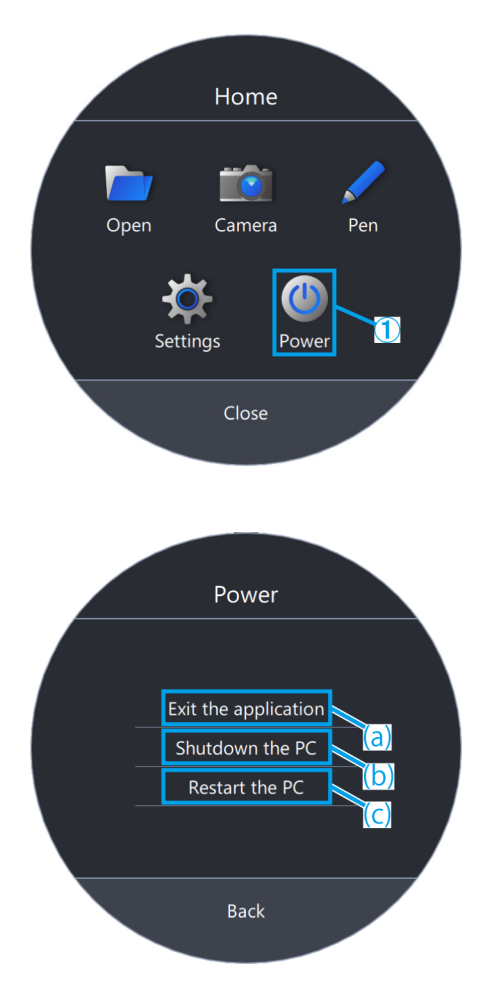

- (a) Click [Exit the application] to exit the application.
- (b) Click [Shutdown the PC] to shut down the application and the PC.
- (c) Click [Restart the PC] to exit the application and restart the PC.

# **心Reference**

- ・If you choose [Exit the application], please move the mouse after exiting the application so that the mouse cursor appears on the monitor.
- ・When using the application in an environment without a monitor, [Exit the application] will not be displayed.

# 2 Others

# <span id="page-32-1"></span><span id="page-32-0"></span>2.1 System check

# **ANote**

System checks should be performed periodically as part of daily inspections. If you do not perform the inspection, you may not be able to obtain the correct zoom magnification.

## <span id="page-32-2"></span>■ System check

① Click [System check].

# **心Reference**

After connecting the zoom magnification sensor, you will be able to check it.

- ② Rotate the zoom handle to see if the correct magnification is displayed.
- ③ If it is not displayed correctly, click [Adjust] to make adjustments.

#### **心Reference**

For details on how to make adjustments, please refer to [P.33.](#page-35-0)

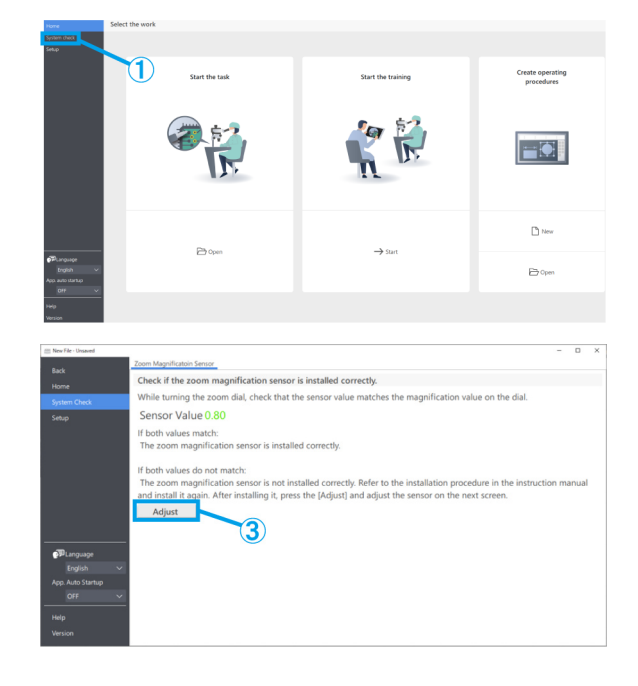

# <span id="page-33-0"></span>2.2 Setup

- <span id="page-33-1"></span>■ Selecting a microscope configuration
- ① Click [Setup].
- ② Click [Edit].

#### **『『Reference**

If you click [Edit] while the camera is live, you cannot select the camera. To select a camera, stop live.

- ③ Select the zoom microscope body, camera, and other units from the pull-down list to fit the microscope system you are using.
- ④ Click [Save] to save the settings.
- ⑤ Clicking [Export] will save the device setting data of [Microscope Configuration] and [AR Display Adjustment]. Save the file in any folder with a desired file name.

# **『Reference**

The exported device setting data can be used for backup of the settings or for reuse in other systems.

⑥ Clicking [Import] will load the device setting data of [Microscope Configuration] and [AR Display Adjustment], and the setting information will be reflected. Select the name of the file you want to load and open the file.

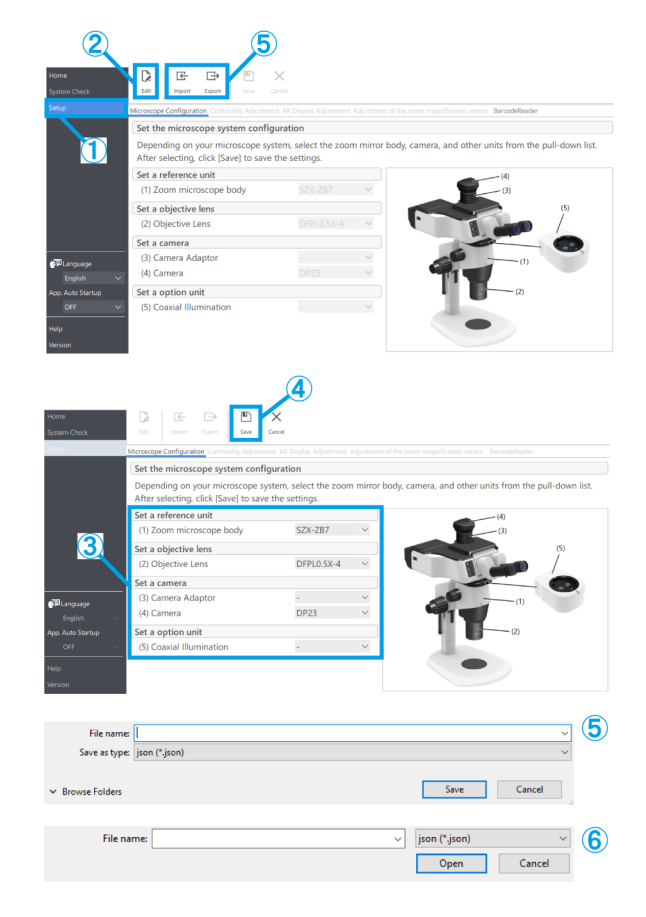

# **『うReference**

・The device setting data is the data that contains the microscope configuration information and the AR display adjustment setting information.

・The specifications for [Save] and [Export] are as follows.

Save:

Save the set values in the software.

Export:

Export the set values to a file.

# <span id="page-34-0"></span>■ AR Display Adjustment

Match the position of the AR picture with that of the camera picture.

Before performing this adjustment, be sure to perform diopter adjustment. (For diopter adjustment, please refer to steps 2 to 6 of "Observation procedures" in the system manual.)

Without diopter adjustment, the AR picture display cannot be adjusted correctly.

- ① Click [Setup].
- ② Click [AR Display Adjustment].
- ③ Click [Edit].
- ④ Place the sample and look through the eyepiece to adjust the focus.

#### **心Reference**

- ・Use a sample with clear contrast and contours to make adjustments. Using a sample with printed text, such as a business card, makes it easier to make adjustments.
- ・The size of the AR display is determined roughly by the combination of the camera and camera adapter. When making adjustments, try to set it around this reference value. Please refer to the table below for the reference values.

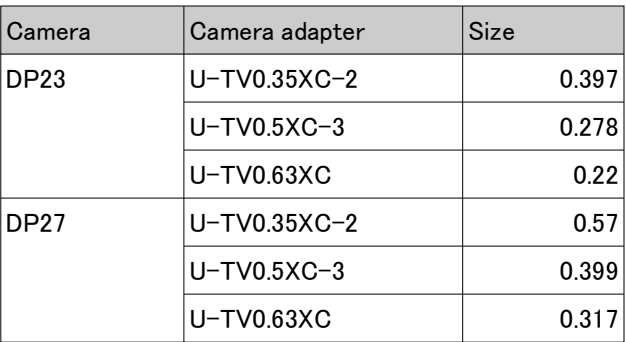

3  $\Omega$ R

- ⑤ Use the keyboard to operate. Press [2] on the keyboard and look through the eyepiece to confirm that the cursor appears in the AR display.
- ⑥ Match the AR image (a) with the optical image (b).
	- ・Click the [Angle] control buttons and set the value to 0. If the AR image and the optical image are significantly misaligned in the rotational direction, rotate the camera adapter to adjust it so that the misalignment is within  $\pm 1^{\circ}$ .
	- (For adjustment of the camera adapter, please refer to the instruction manual that comes with the camera adapter.)
	- ・Use the mouse to operate. Look through the eyepiece and click the [XY]/[Size] control buttons

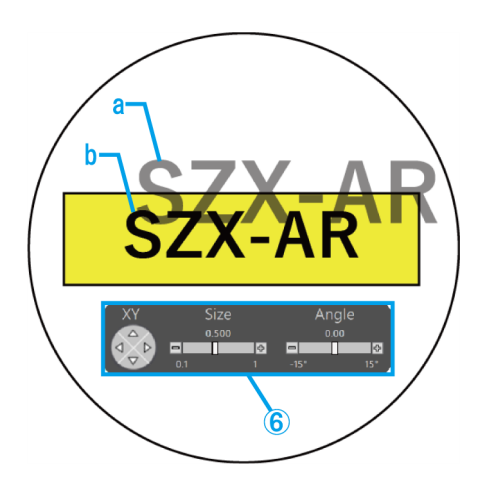

on the AR display to make adjustments so that the AR image (a) matches the optical image (b).

- ・Press the AR image ON/OFF button to show and hide the AR image repeatedly to check if the AR image and the optical image match. For the operation procedure, please refer to "Operation of the AR Trinoculars" in the system manual.
- ⑦ Use the keyboard to operate. Press [1] on the keyboard and make sure that the mouse cursor appears on the software.
- ⑧ Use the mouse to operate. Click [Check the adjustment result] in the [AR Display Adjustment] tab. The camera picture window will appear on your PC monitor screen.
- ⑨ Click on one of the four colored buttons displayed in the lower right corner of the camera picture window, then left-click and drag to draw a line at the location to be marked. Look through the eyepiece and check that the optical image as seen through the optical barrel matches the marker line drawn in the camera picture window.

## **心Reference**

If the marker lines are displayed out of alignment, repeat steps ④ through ⑥ again.

- ⑩ Click [Close] in the lower right corner of the camera picture window to close the window.
- ⑪ After completing the adjustment, click [Save] to save the settings.

#### <span id="page-35-0"></span>■ Adjustment of the zoom magnification sensor

① Enable clicking on the zoom handle.

For the operation procedure, please refer to "Setting the zoom magnification sensor" in the system manual.

- ② Click [Setup].
- ③ Click [Adjustment of the zoom magnification sensor].

# *MReference*

After connecting the zoom magnification sensor, you will be able to check it.

- ④ Click [Edit].
- ⑤ Turn the zoom handle to the click position and click [Get] for the corresponding magnification.

#### **心Reference**

To ensure accurate magnification readings, do not

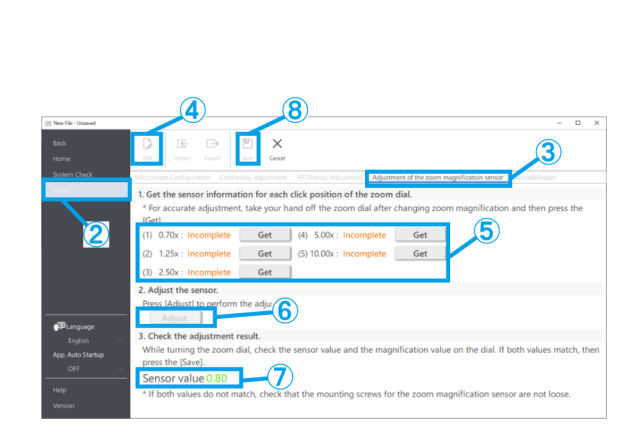

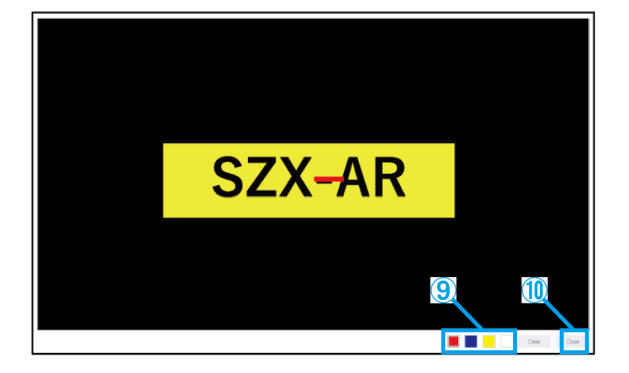

touch the microscope when clicking the [Get] button.

- ⑥ When you have completed getting all the magnifications, click [Adjust].
- ⑦ Turn the zoom handle to check that the magnification sensor value displayed on the screen matches the magnification indicated on the zoom handle.
- ⑧ If there is no problem with the magnification sensor value, click [Save] to save the settings.

# **心Reference**

If magnification acquisition is not successful, the zoom magnification sensor may not be attached securely. Check again that the fixing screw for the zoom magnification sensor is not loose.

#### <span id="page-37-0"></span>■ Barcode reader

- ① Click [Setup].
- ② Click [BarcodeReader].

#### **心Reference**

・You need to set up a COM port to link the barcode reader to the software.

- ・To connect this software to a barcode reader, you need to set the barcode reader to use the COM communication.
- ③ Click [Edit].
- ④ Check the [Use a barcode reader] checkbox.
- ⑤ Check the port number to which the barcode reader is connected in the Device Manager of your PC, and change the [COM Port Number:].
- ⑥ Refer to the instruction manual of the barcode reader you are using and select the communication specifications.
- ⑦ Click [Save].
- ⑧ Click [Home].
- ⑨ Scan the QR code shown on the right.

If you can open the sample content file, you are connected without any problems.

# **心Reference**

・When Setup is selected, the content file cannot be opened and a message will be displayed.

・To check if the QR code has been read, you need to navigate from [Setup] to [Home].

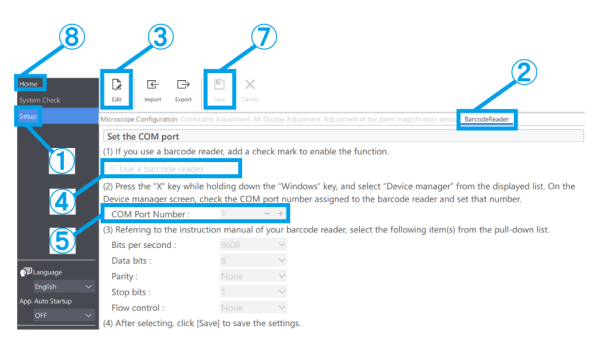

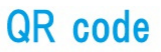

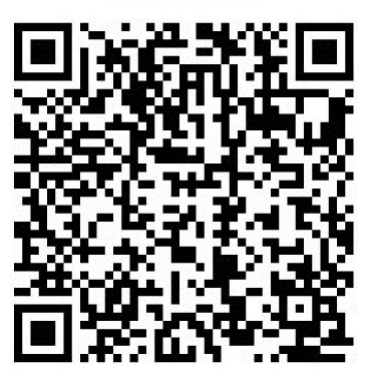

<span id="page-38-0"></span>■ Connecting external switches

The shortcut keys built into this software can be assigned to external switches.

①Connect external switches.

②Refer to the list of shortcut keys below and assign the required functions to the external switches.

For details on how to assign external switches, please refer to the instruction manual of the external switches.

# **心Reference**

・The numbers of the shortcut keys are fixed.

・Even without an external switch, you can use it by pressing the numeric keypad on the keyboard.

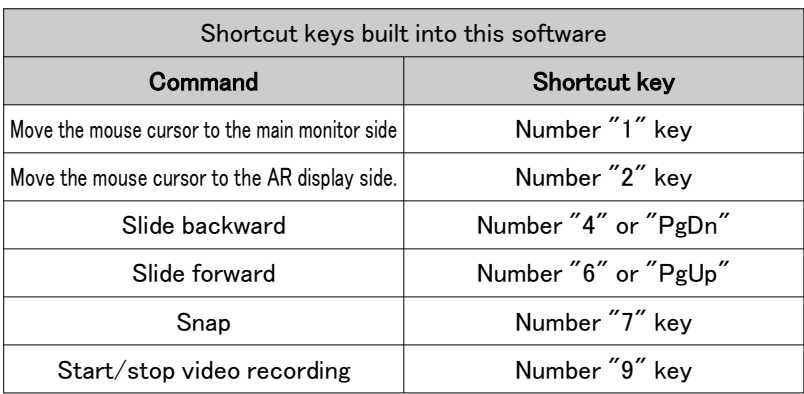

# <span id="page-38-1"></span>2.3 Help

# <span id="page-38-2"></span>■ Help

① Click [Help] to open the help file.

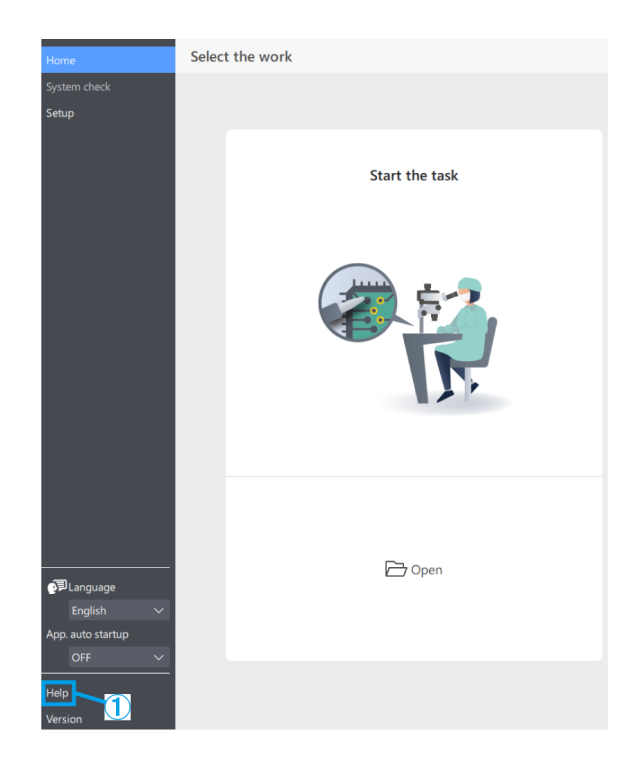

# <span id="page-39-0"></span>2.4 Language setting

#### <span id="page-39-1"></span>■ Language setting

① Click [Language] and select the language you want to use.

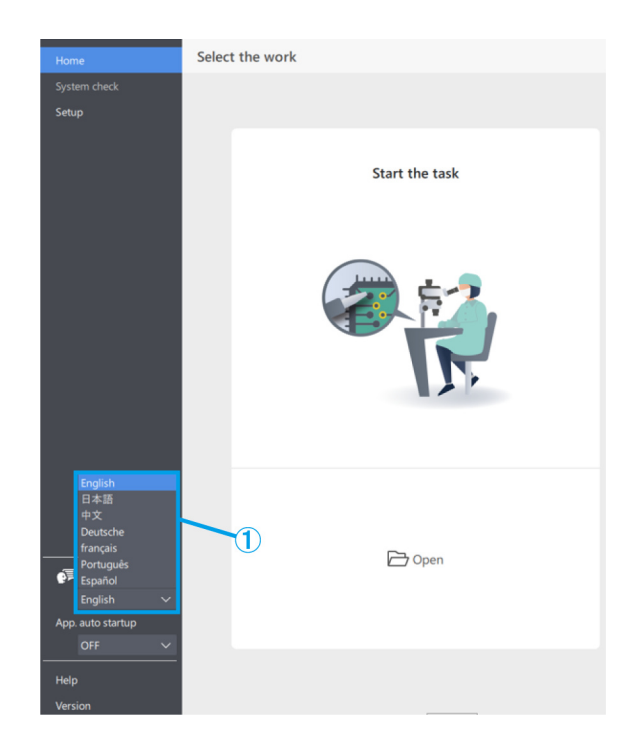

# <span id="page-39-2"></span>2.5 App startup settings

# <span id="page-39-3"></span>■ App startup settings

① From [App. auto startup], select either ON or OFF.

## **心Reference**

If you select ON for [App. auto startup], the application will also start up automatically the next time you start up your PC.

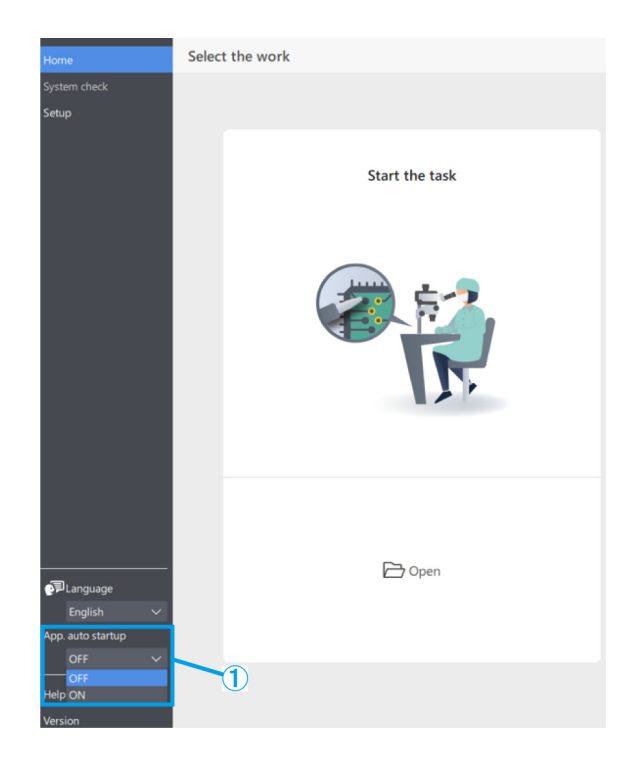

# <span id="page-40-0"></span>2.6 Version information

# <span id="page-40-1"></span>■ Version information

- ① To check the version information, click on [Version].
- ② Click [Third Party Notifications] to display information about the open source software you are using.

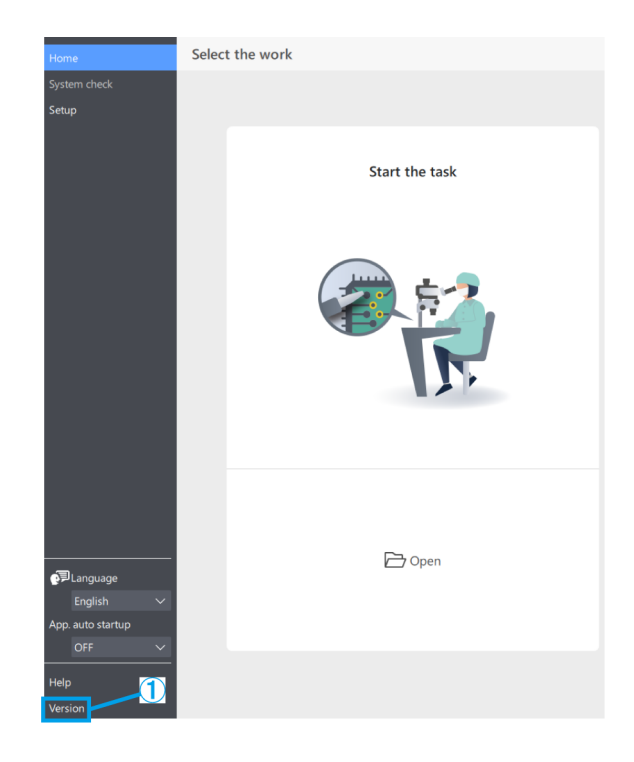